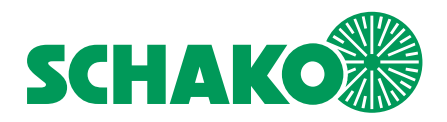

**Manuel d'utilisation EasyS-H01** 

# **LEasyBus®**

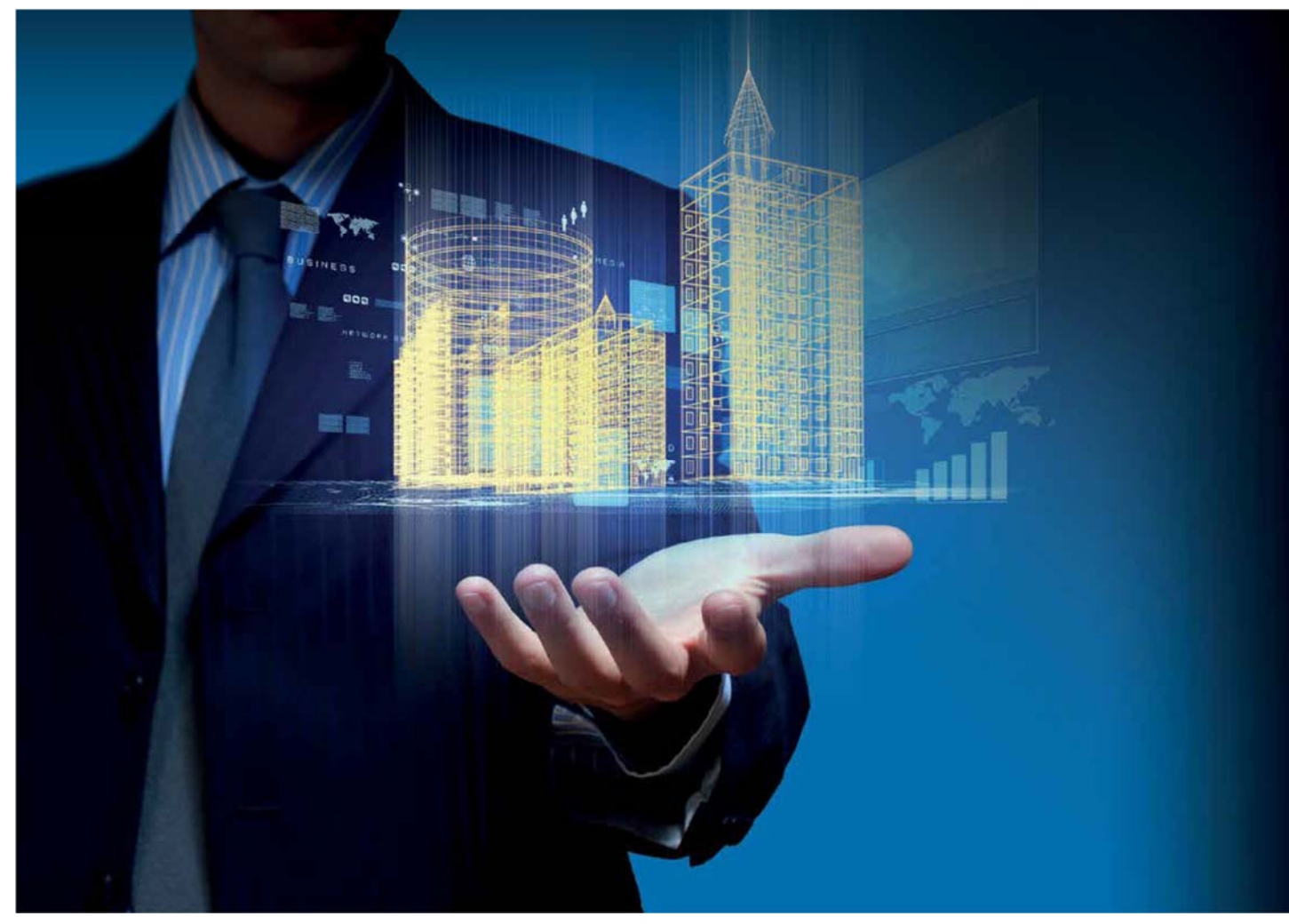

**Système pour contrôle et surveillance des équipements techniques du bâtiment (ETB)**

SCHAKO KG Téléphone +49 (0) 7463-980-0 Steigstraße 25-27 Fax +49 (0) 7463-980-200 D-78600 Kolbigen schako.com | info@schako.de

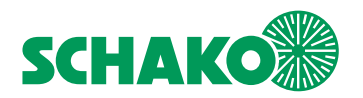

# **Sommaire**

# Contenu

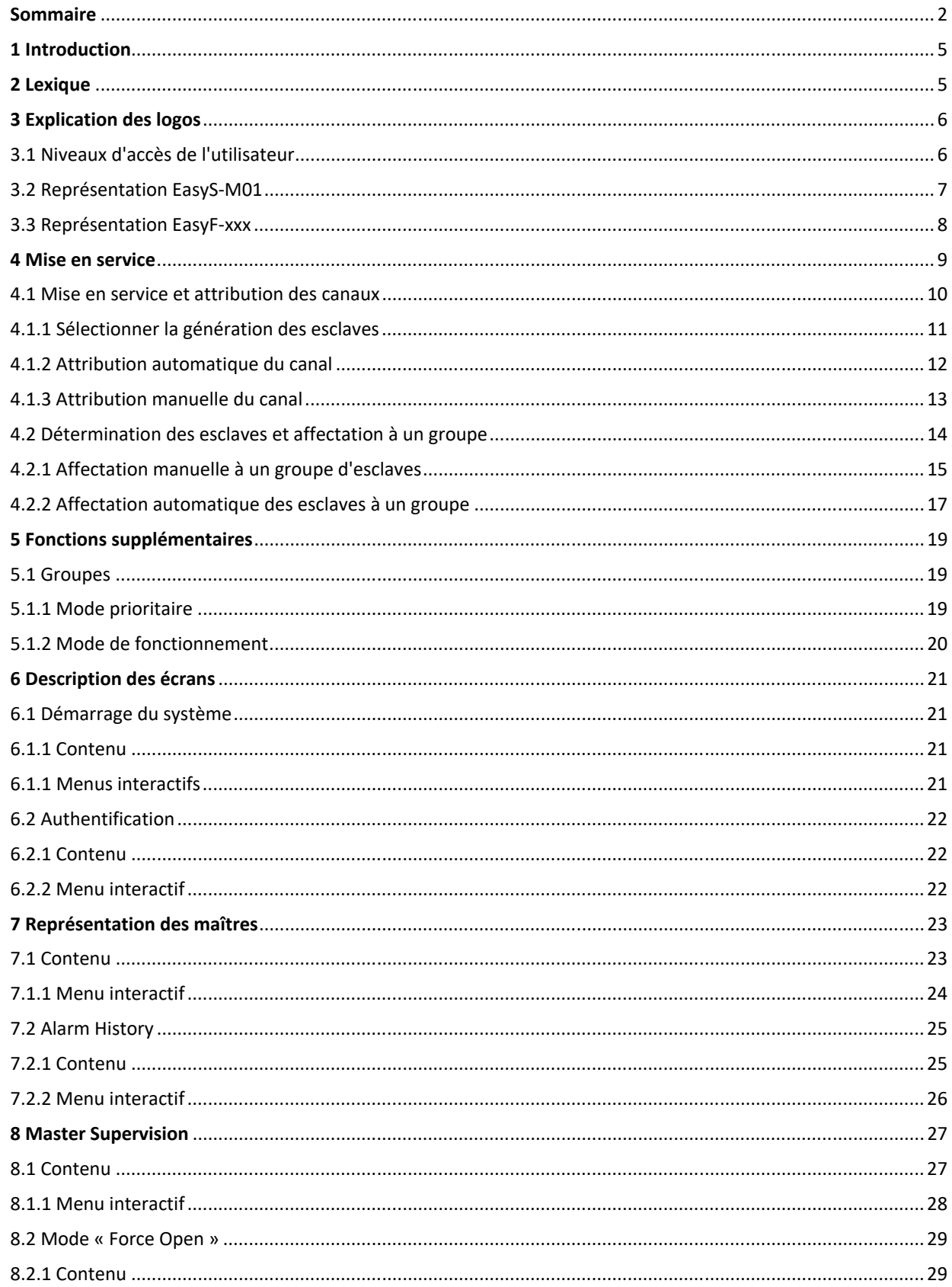

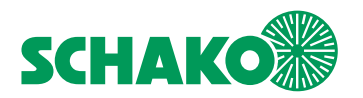

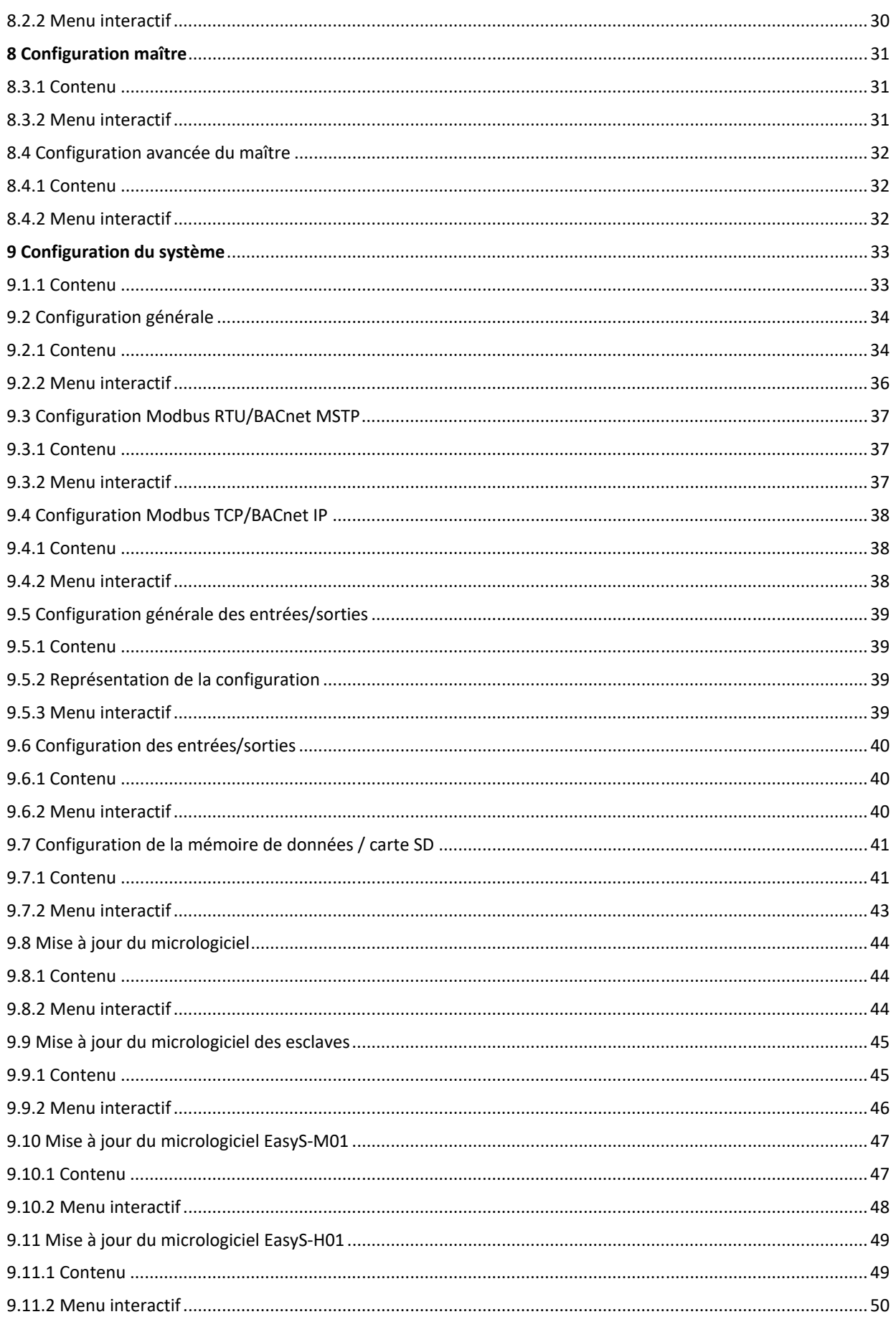

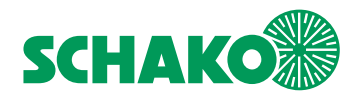

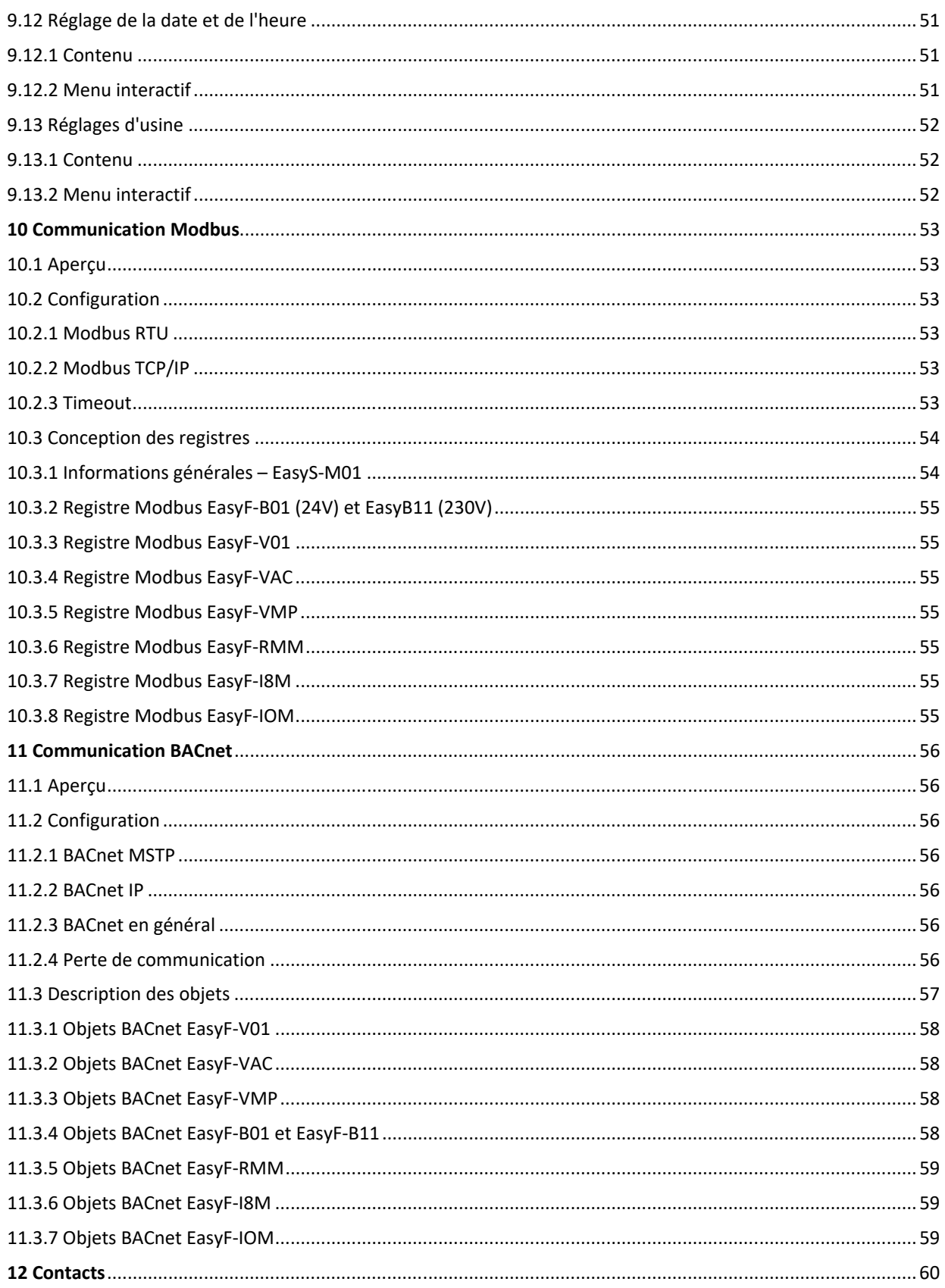

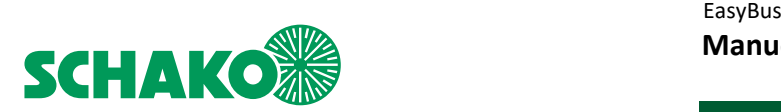

# **1 Introduction**

Ce manuel décrit l'interface utilisateur EasyS-H01 et ses interactions avec le système EasyBus. Cette interface utilisateur graphique permet de configurer, actualiser, contrôler et mettre en service le niveau du bus de terrain à l'aide d'un écran tactile couleur interactif 4 pouces.

Le système EasyBus est un bus de terrain propriétaire pour contrôler et surveiller les actionneurs/capteurs de l'automatisation de bâtiments.

Ce document comprend essentiellement 2 chapitres :

- Mise en service : Informations relatives à la configuration et l'installation après la première mise en marche.

- Écran de navigation et affichages détaillés : Informations relatives à la navigation via l'interface utilisateur de l'appareil EasyS-H01 (Graphical

UserInterface = GUI) et explications concernant le contenu de chaque écran.

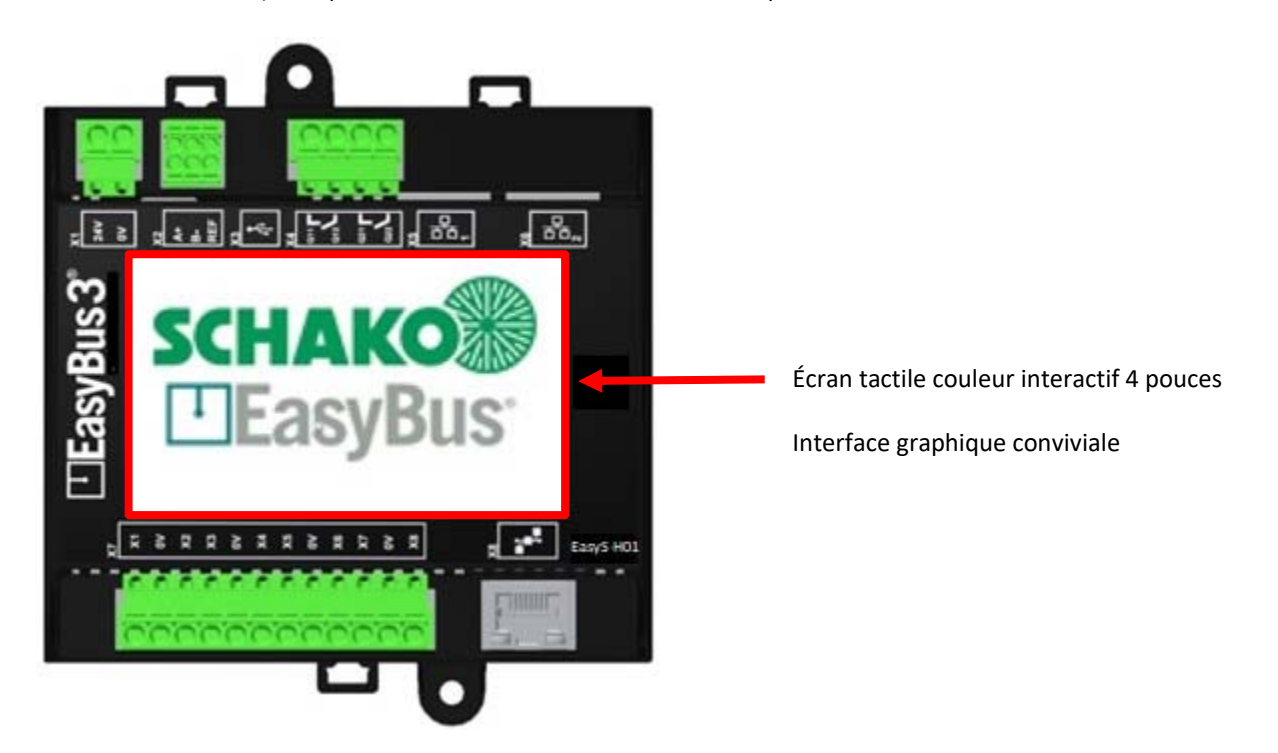

## **2 Lexique**

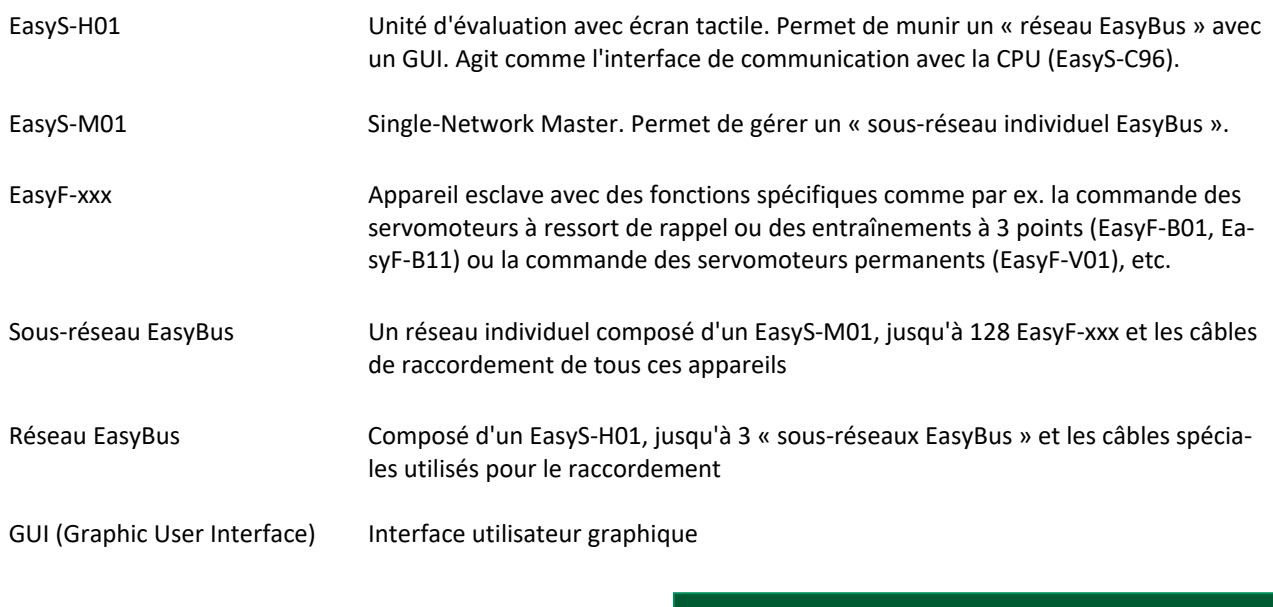

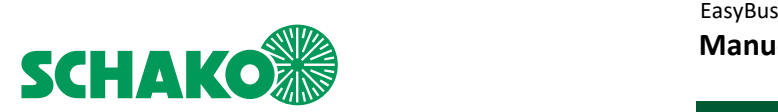

# **3 Explication des logos**

# 3.1 Niveaux d'accès de l'utilisateur

Le niveau d'accès actuel est affiché dans le coin supérieur droit de tous les écrans. On distingue les niveaux d'accès suivants :

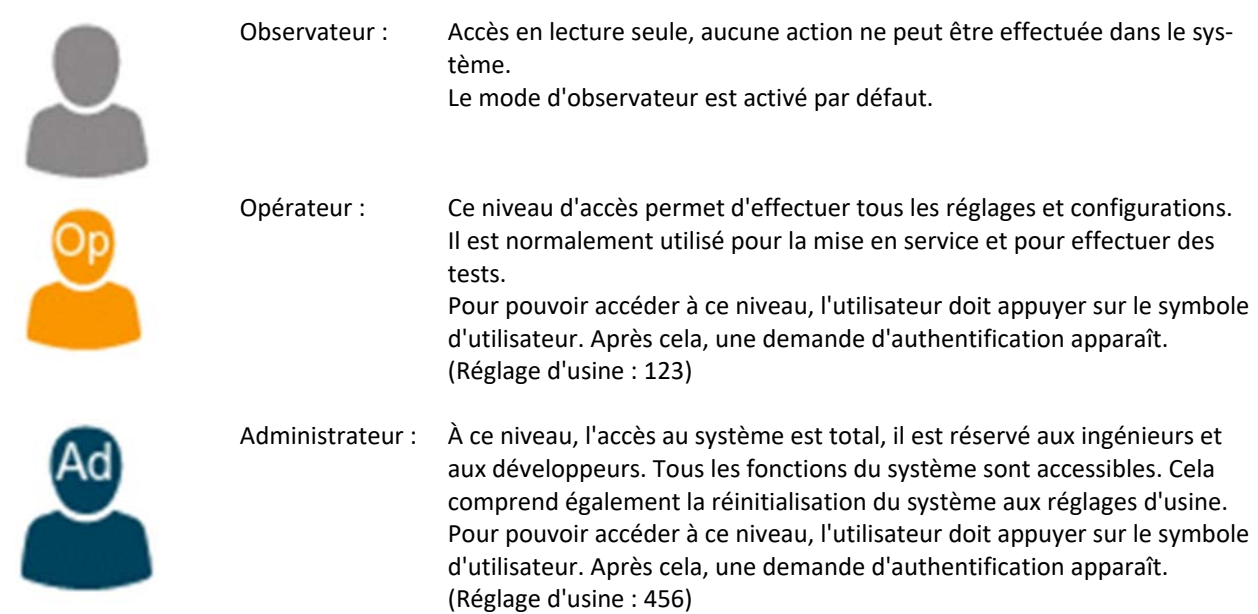

Le niveau d'accès « Observateur » est préréglé. Pour accéder au niveau de l'opérateur ou de l'administrateur, procédez de la manière suivante :

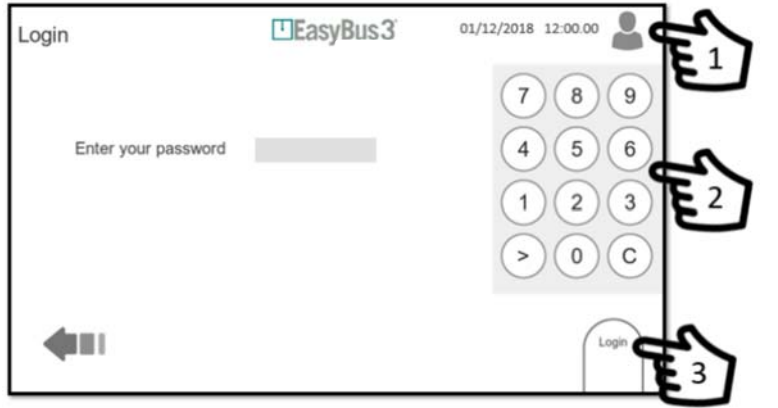

Appuyer sur le symbole d'utilisateur Un clavier apparaît

Veuillez saisir le mot de passe correspondant

Réglage d'usine : 123 (opérateur) 456 (administrateur)

Appuyez sur Login. Vous êtes maintenant connecté au niveau d'accès souhaité.

En tapant une fois sur le logo de l'utilisateur, vous pouvez quitter les niveaux d'accès Opérateur & Administrateur à tout moment et depuis n'importe quel écran.

Si aucune entrée d'utilisateur n'est effectuée pendant 20 minutes aux niveaux Opérateur et Administrateur, le niveau Observateur est automatiquement activé.

Pendant la mise à jour du micrologiciel, la minuterie de 20 minutes n'est pas active. La minuterie ne sera activée qu'une fois la mise à jour du micrologiciel terminée.

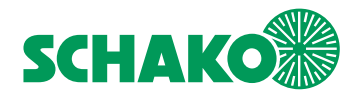

# 3.2 Représentation EasyS-M01

Chaque EasyS-M01 détecté par le EasyS-H01 dans son sous-réseau EasyBus est représenté par un cercle.

Dans les cercles, les textes suivants sont affichés:

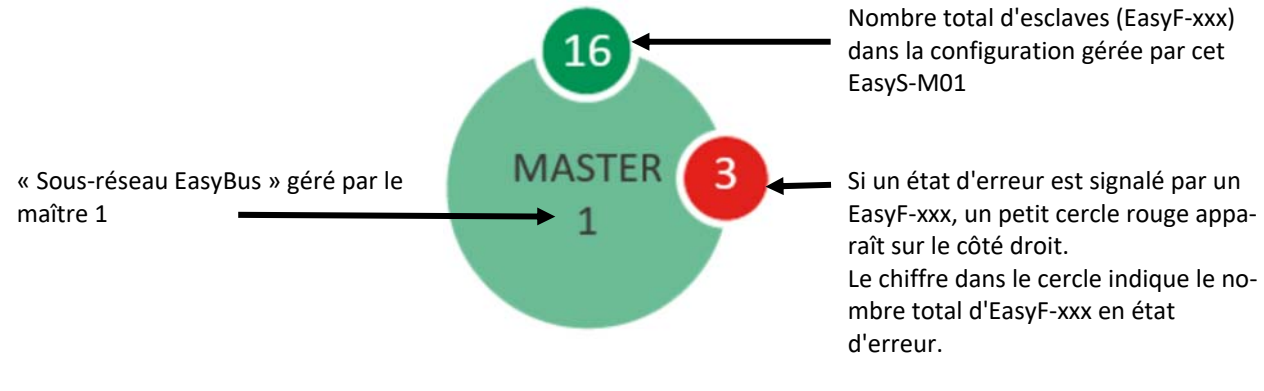

Chaque EasyS-M01 peut se trouver dans l'un des 5 modes de fonctionnement :

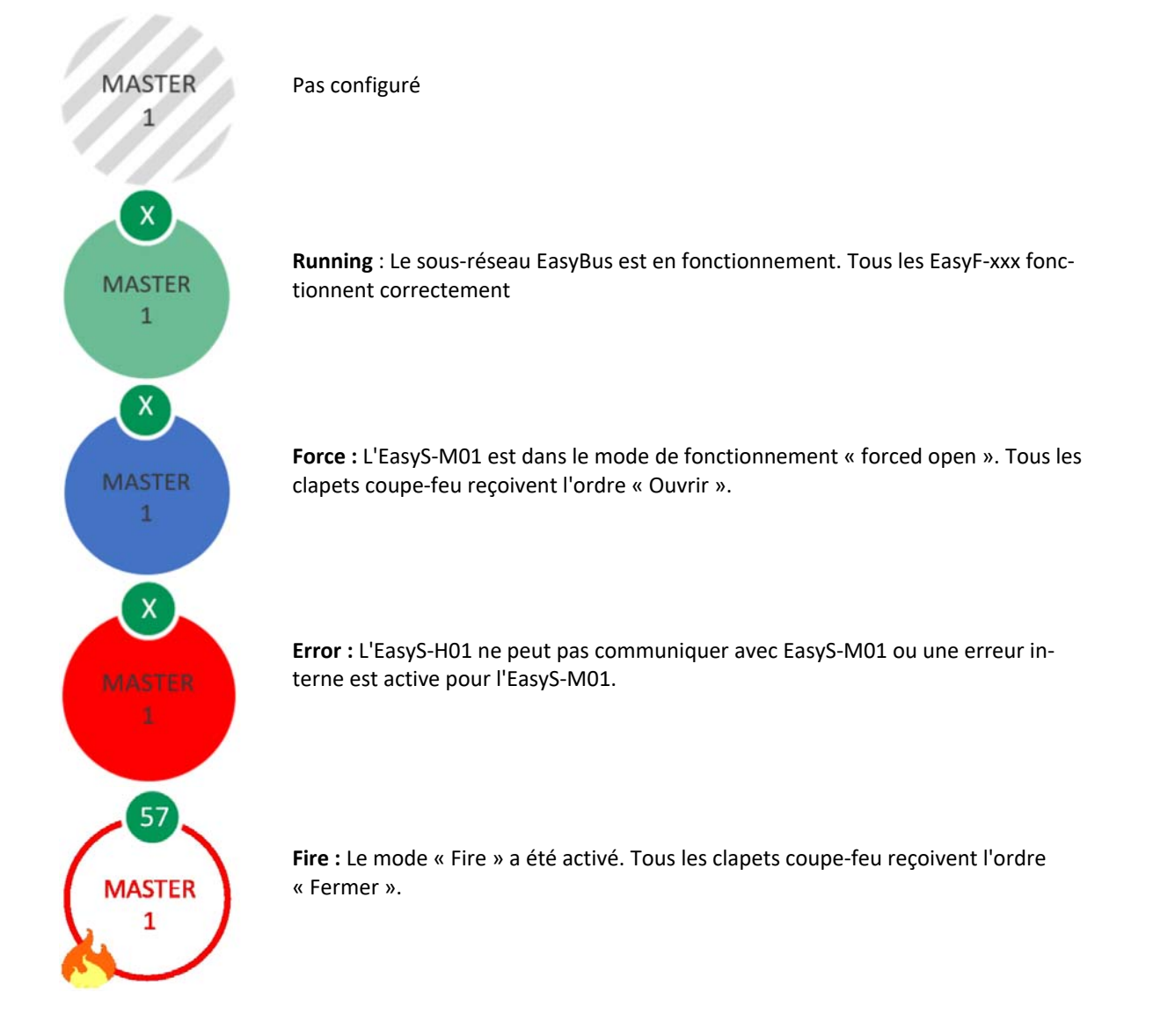

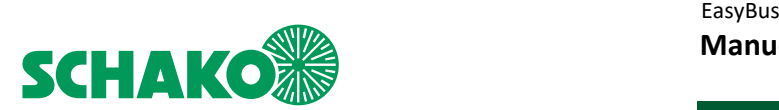

# 3.3 Représentation EasyF-xxx

Chaque EasyF-xx détecté par un maître dans son sous-réseau EasyBus est représenté par un cercle.

Dans les cercles, les textes suivants sont affichés (exemple pour un EasyF-B01) :

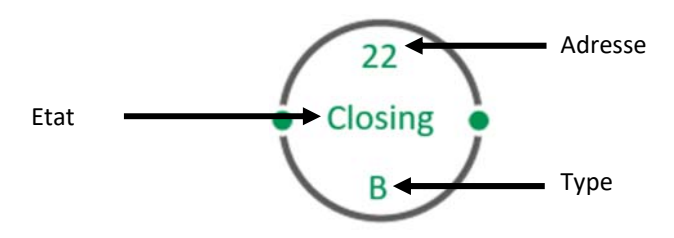

Adresse : Adresse de module de l'esclave correspondant (EasyF-xxx)

État : État actuel, cet état dépend du type EasyF-xxx correspondant

Type: Type EasyF-xxx. Les versions suivantes sont disponibles :

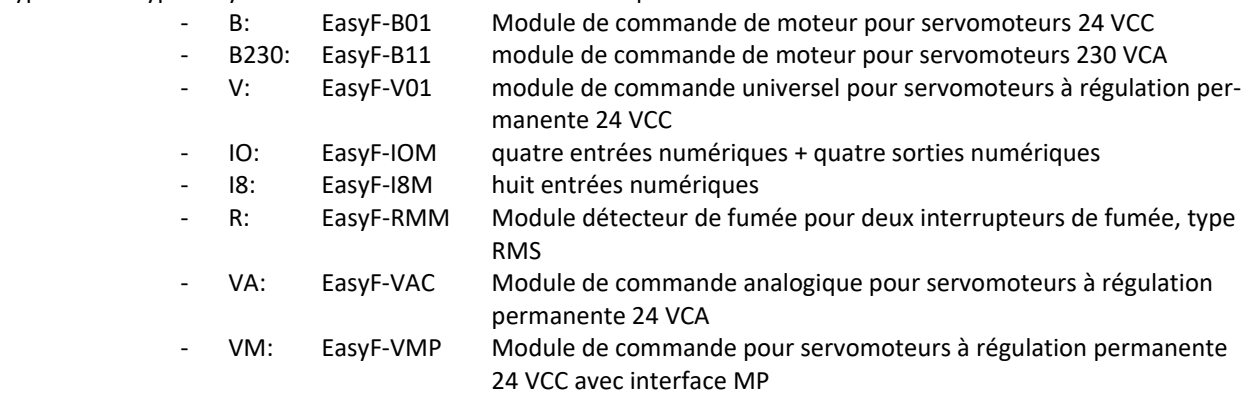

Chaque esclave (EasyF-xxx) peut se trouver dans l'un des 3 modes de fonctionnement (exemple pour un EasyF-B01) :

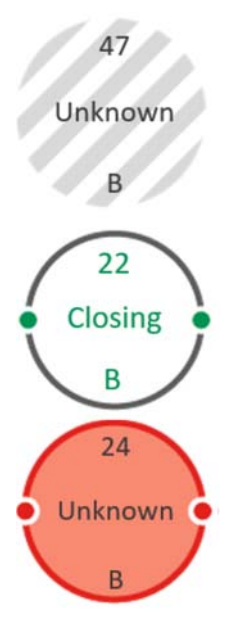

#### **Pas configuré** :

Cet état n'est possible que si l'EasyF-xxx a été ajouté après la première mise en service.

**En fonctionnement** : Le module EasyF-xxx fonctionne correctement.

#### **Erreur** :

Un ou plusieurs problèmes sont apparus sur le module EasyF-xxx :

- La communication avec l'unité EasyS-M01 n'est pas possible
- Erreur typique pour ce type d'esclave

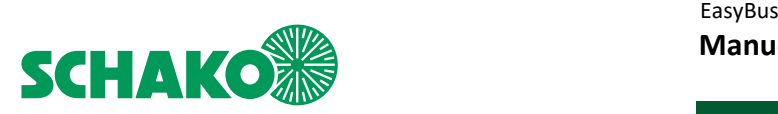

# **4 Mise en service**

l'écran

Avant cette étape, le câblage doit être effectué : (pour plus de détails, veuillez consulter la documentation technique) - Mettre l'EasyS-H01 sous tension

- L'EasyS-H01 doit être raccordé aux modules EasyS-M01.
- Tous les modules ou au moins la plupart des modules EasyF-xxx doivent être raccordés au sous-réseau EasyBus.

1. Après la mise sous tension de l'EasyS-H01, un écran d'accueil s'affiche au bout de 10 - 15 secondes pendant l'initialisation du système.

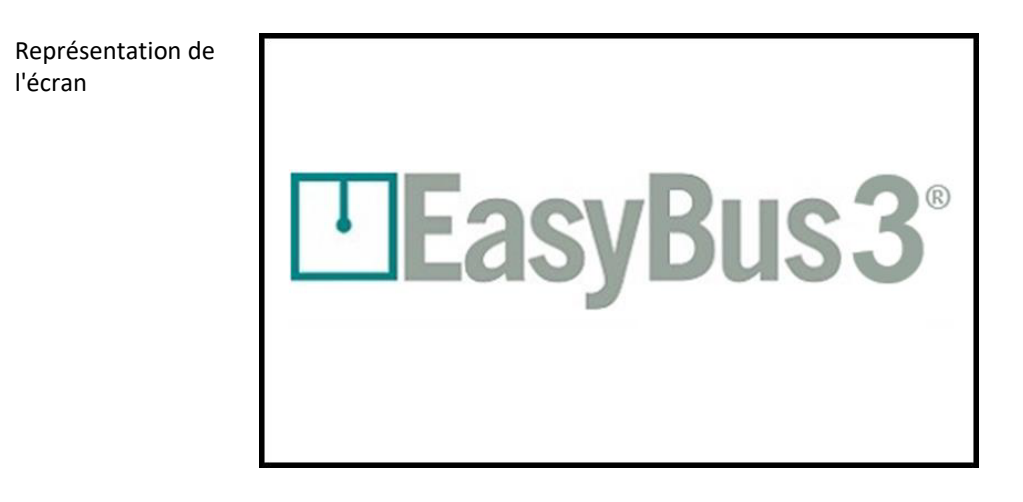

2. Après 10 à 15 secondes supplémentaires, la fenêtre principale s'affiche avec tous les EasyS-M01 (maîtres) connectés à l'EasyS-H01. Il est possible d'en avoir jusqu'à 3. *Dans ce cas, ce sont 2*.

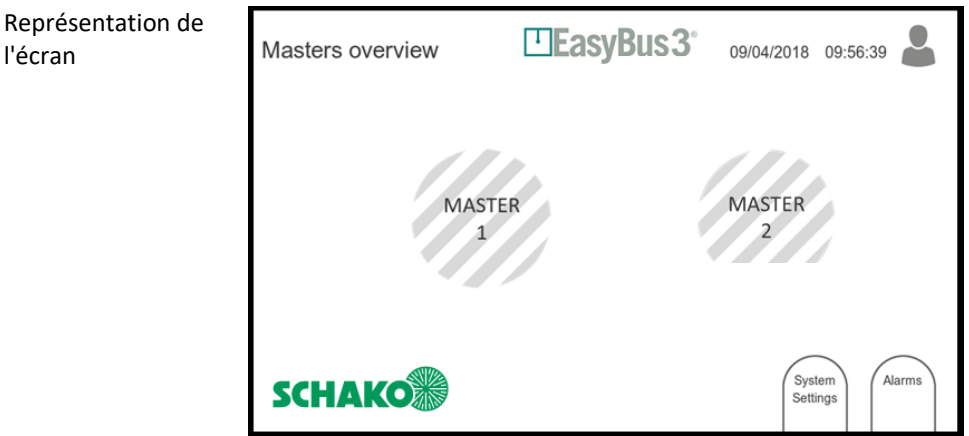

Les hachures grises indiquent que les deux maîtres n'ont pas encore été configurés.

Pour mettre le système en service, l'utilisateur doit s'être connecté au système au moins au niveau d'accès « Opérateur ».

*Vous trouverez de plus amples informations dans le chapitre 3.1 Niveaux d'accès de l'utilisateur.* 

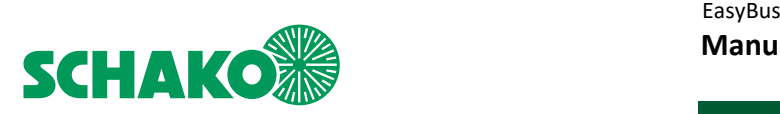

4.1 Mise en service et attribution des canaux

Le système EasyBus utilise un algorithme pour déterminer le taux de communication optimal et minimiser le risque d'interférences entre les différents sous-réseaux.

1. Assurez-vous que le sous-réseau EasyBus à mettre en service est activé.

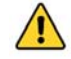

**Les autres sous-réseaux EasyBus doivent être désactivés. Cela soutient l'automatisme visant à empêcher les perturbations par écrasement des affectations.** 

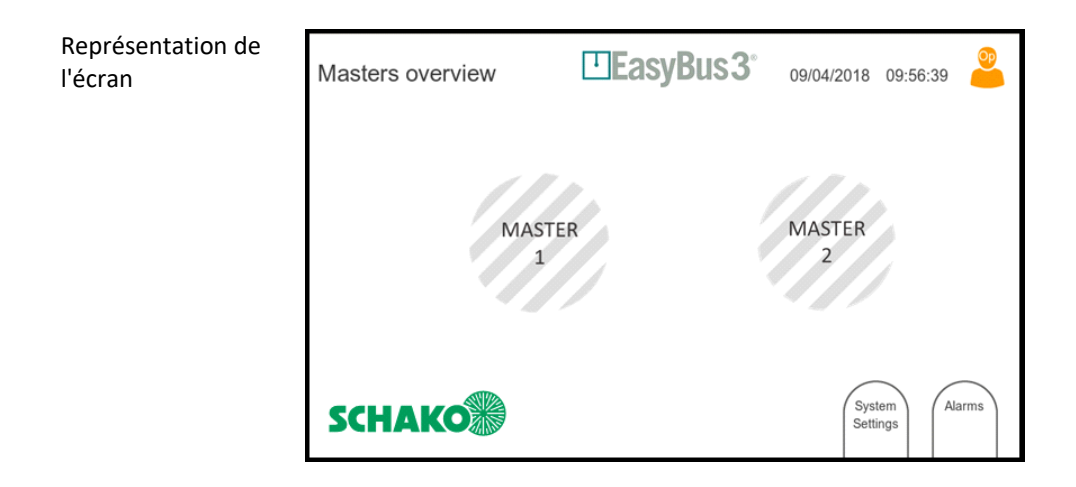

2. Appuyez sur le bouton « Master 1 ».

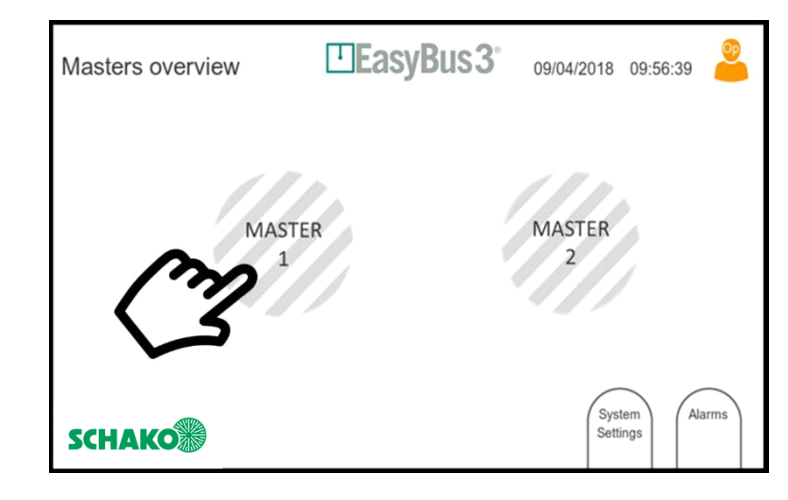

Sélectionner Master 1

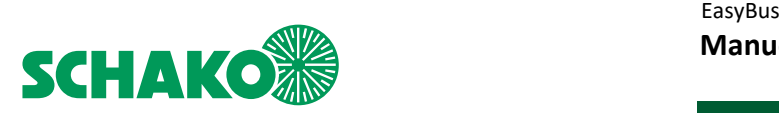

l'écran

# 4.1.1 Sélectionner la génération des esclaves

Dans la fenêtre d'affichage suivante, il est possible de sélectionner la génération des esclaves (EasyF-xxx) installés dans le sous-réseau EasyBus.

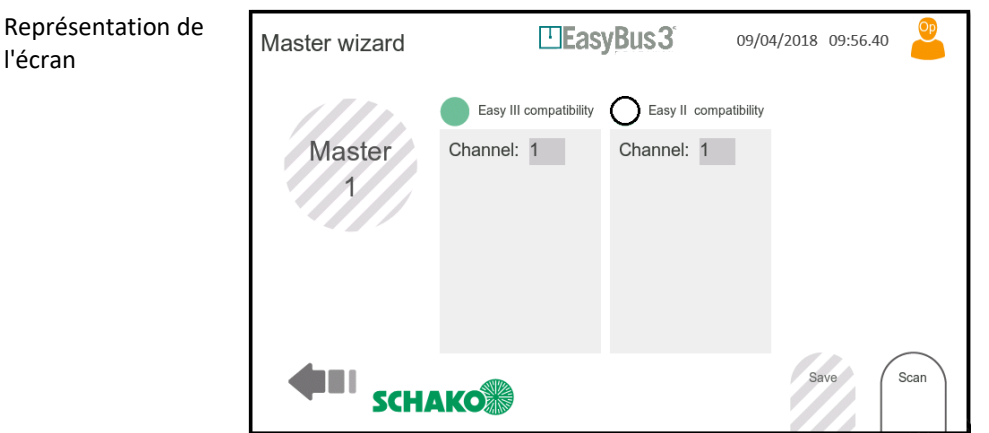

Les esclaves respectifs (EasyF-xxx) appartiennent aux générations de modules suivantes :

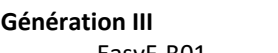

- 
- 
- **Génération III Génération II** EasyF-B01 - EasyF-IOM
- EasyF-B11 EasyF-I8M
	-
	- EasyF-V01 EasyF-VAC<br>- EasyF-VAC EasyF-VMP
		- EasyF-RMM

La génération des esclaves (EasyF-xxx) attribués au maître dans son sous-réseau EasyBus doit être sélectionnée en sélectionnant ou en désélectionnant la compatibilité correspondante.

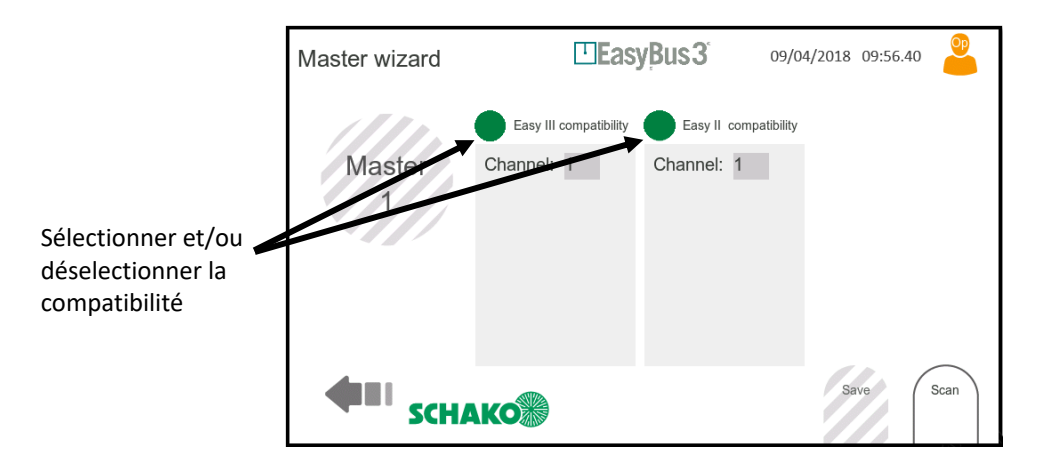

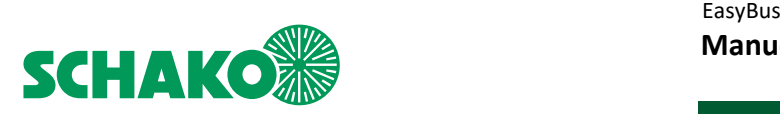

## 4.1.2 Attribution automatique du canal

1. Dans l'écran suivant, le « canal optimal » est proposé.

#### **Il est fortement recommandé de sélectionner ce canal, puis d'appuyer sur le bouton « Scan ».**

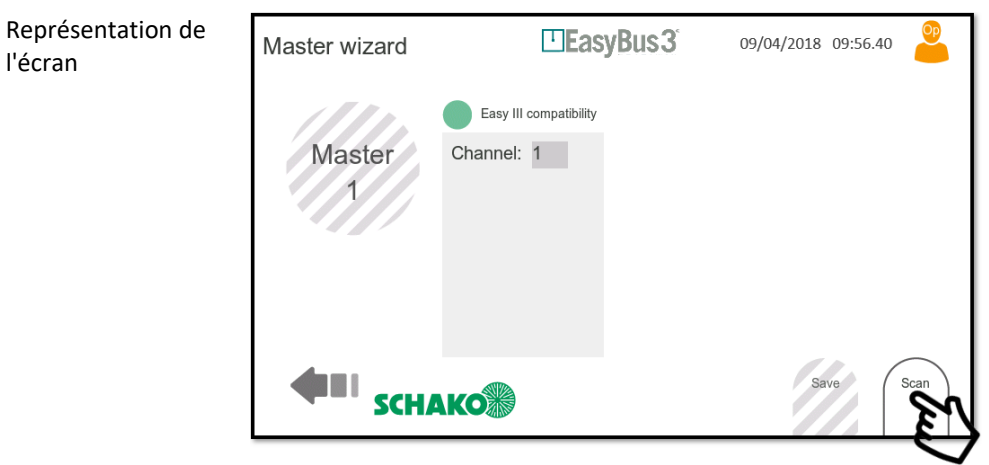

**Sélectionner Scan**

Le système propose automatiquement le meilleur canal disponible.

- Exemple pour une installation avec 3 maîtres :
- Maître 1 canal 1
- Maître 2 canal 2
- Maître 3 canal 3

Veuillez poursuivre la procédure de mise en service conformément aux instructions du chapitre 4.2 (Détermination des esclaves).

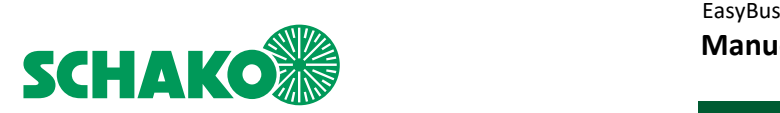

# 4.1.3 Attribution manuelle du canal

Si votre installation comprend plus d'un réseau EasyBus, veillez à ne pas utiliser plusieurs fois le même numéro de canal. Dans ce cas, il est recommandé d'attribuer le numéro de canal manuellement :

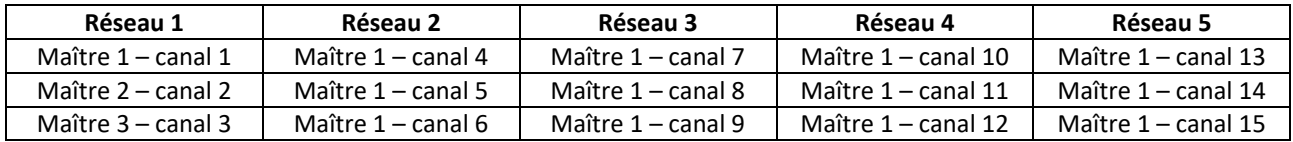

**Il est recommandé de toujours utiliser le canal avec le numéro le plus bas pour le maître avec le plus de modules EasyF-xxx connectés. Au total, 255 canaux sont disponibles.** 

1. Sélectionner le numéro du canal

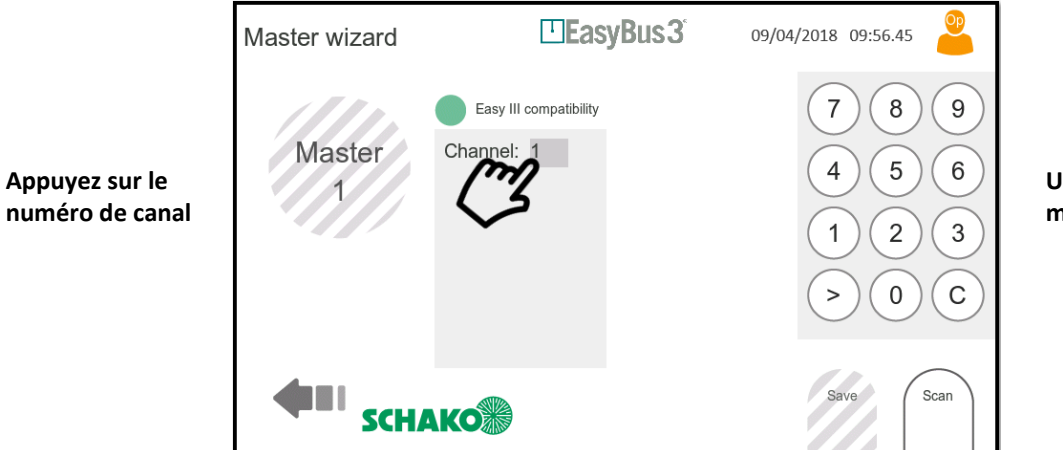

**Un clavier numérique apparaît**

2. Changez le numéro de canal et lancez le processus de balayage

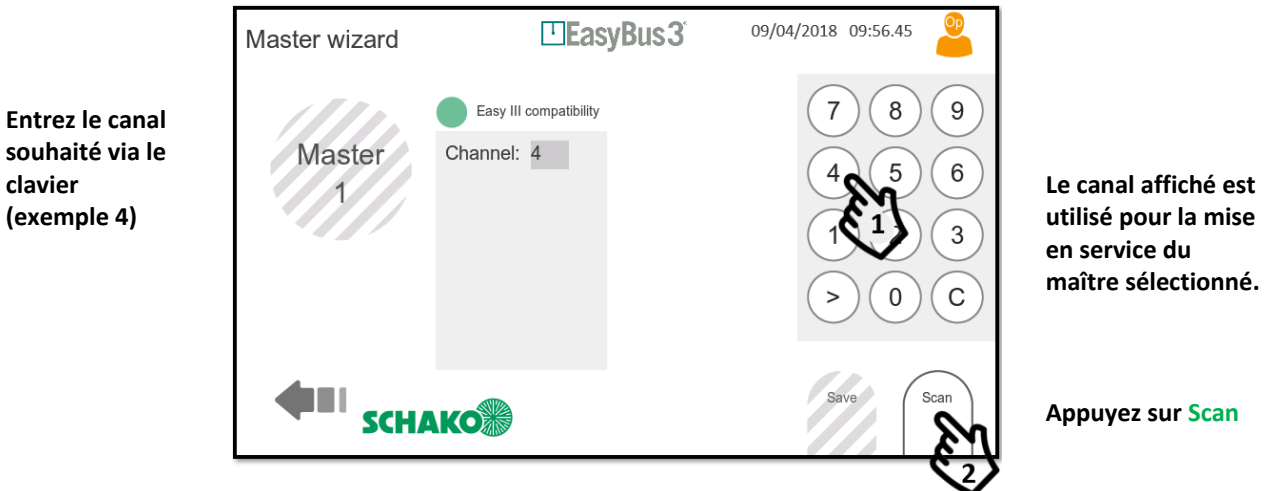

Veuillez poursuivre la procédure de mise en service conformément aux instructions du chapitre 4.2 (Détermination des esclaves).

**clavier** 

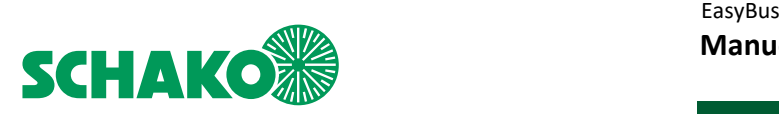

#### 4.2 Détermination des esclaves et affectation à un groupe

L'EasyS-M01 lance le processus de balayage dans le sous-réseau EasyBus afin de déterminer tous les modules EasyFxxx connectés à ce sous-réseau. Le balayage des esclaves Easy3-X s'effectue en deux étapes.

#### **Le processus de balayage peut durer jusqu'à 5 minutes. Moins il y a d'EasyF-xxx dans le sous-réseau, plus le processus de balayage sera long.**

1. L'EasyS-M01 scanne le sous-réseau afin de déterminer les esclaves existants (EasyF-xxx)

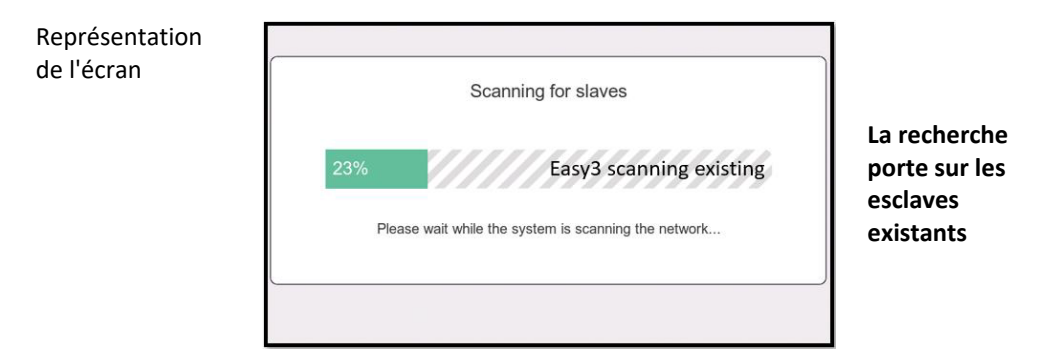

2. Lors de la deuxième étape, l'EasyS-M01 scanne à nouveau le sous-réseau afin de déterminer les esclaves supplémentaires (EasyF-xxx).

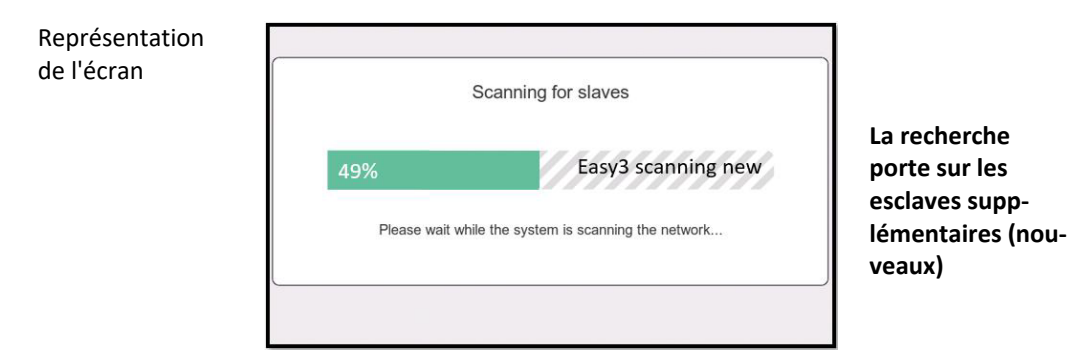

#### 3. À la fin du processus, l'écran suivant apparaît

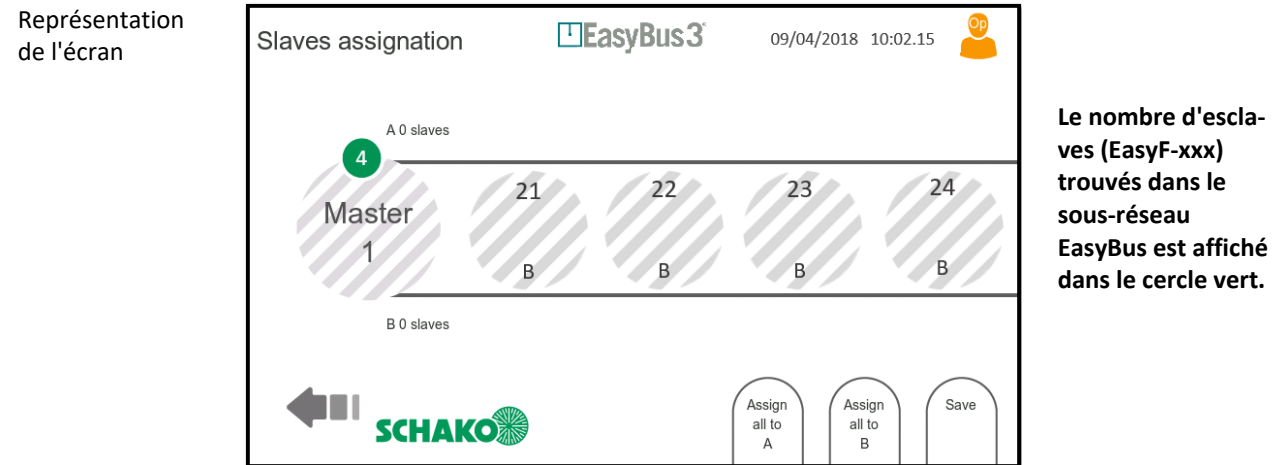

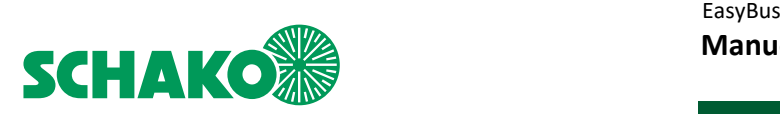

# 4.2.1 Affectation manuelle à un groupe d'esclaves

Vous pouvez maintenant attribuer manuellement et individuellement chaque EasyF-xxx à un groupe (A ou B) en le déplaçant en conséquence.

*Vous trouverez de plus amples informations dans le chapitre 5.1 Fonctions de groupe.*

1. Attribuez les esclaves sélectionnés manuellement à un groupe spécifique (A ou B)

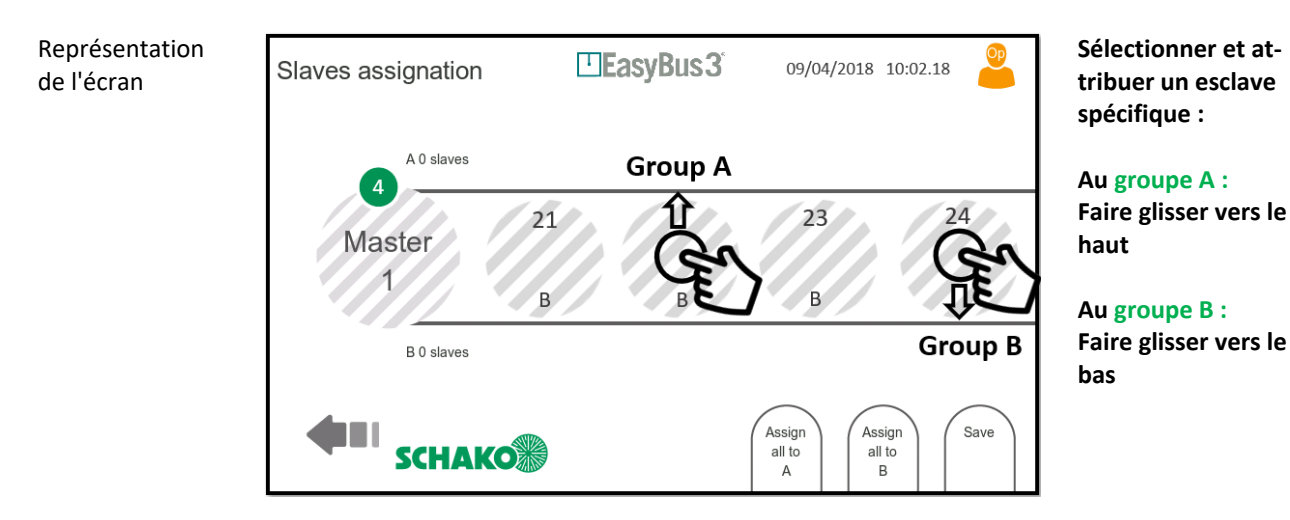

2. Une fois l'affectation terminée, vous devez sauvegarder votre configuration

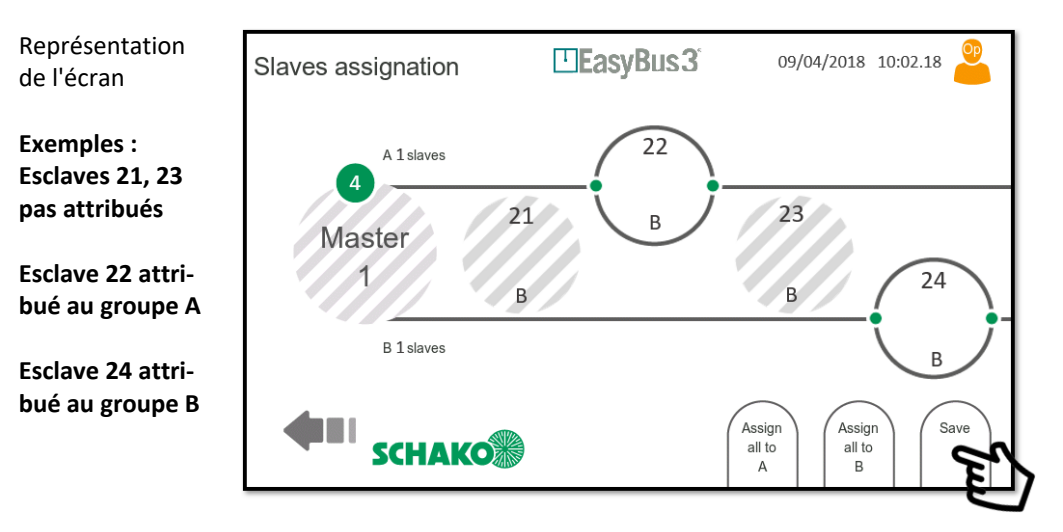

**Appuyez sur Save pour sauvegarder la configuration** 

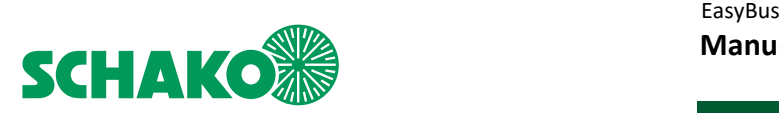

de l'écran

3. Si un ou plusieurs EasyF-xxx n'ont pas été affectés à un groupe, le système vous informe que ces appareils seront automatiquement affectés au groupe A.

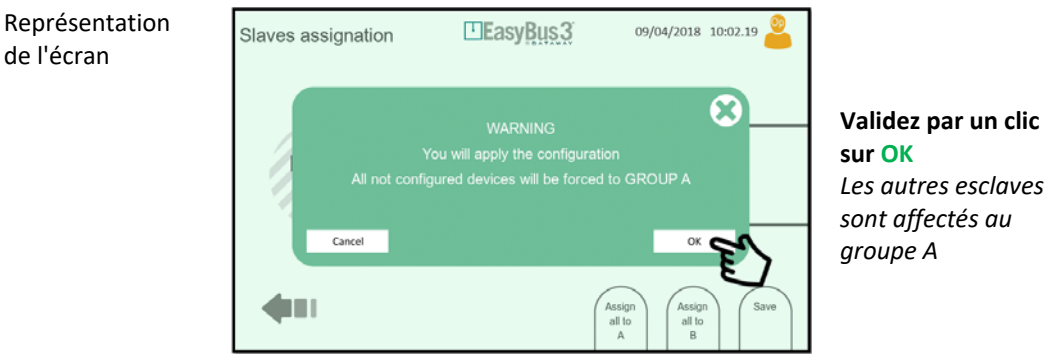

Le processus d'attribution des esclaves est terminé.

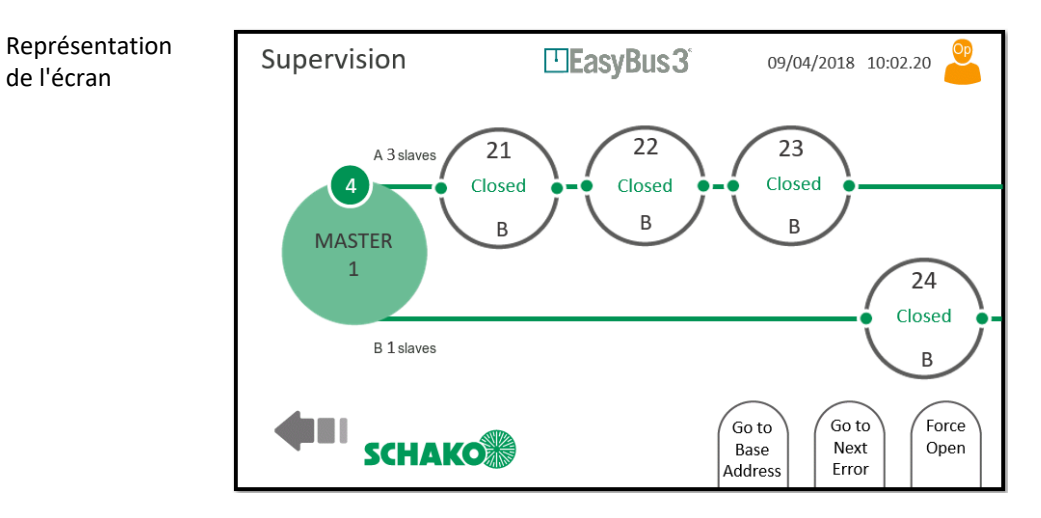

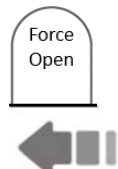

Si nécessaire, vous pouvez appuyer sur le bouton « Force Open » pour ouvrir tous les clapets coupefeu commandés par ce sous-réseau EasyBus.

Appuyez maintenant sur le bouton « Retour » pour revenir à la fenêtre principale. Sélectionnez le prochain EasyS-M01 et configurez-le en répétant la procédure précédant.

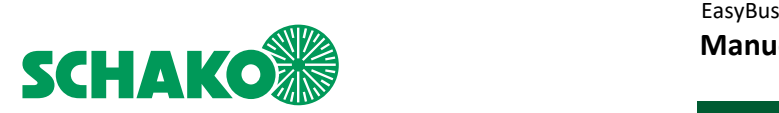

#### 4.2.2 Affectation automatique des esclaves à un groupe

En appuyant sur le bouton correspondant, vous pouvez aussi affecter automatiquement tous les EasyF-xxx à un groupe (A ou B).

*Vous trouverez de plus amples informations dans le chapitre 5.1 Fonctions de groupe.*

À la fin du processus de balayage, l'EasyBus propose trois options :

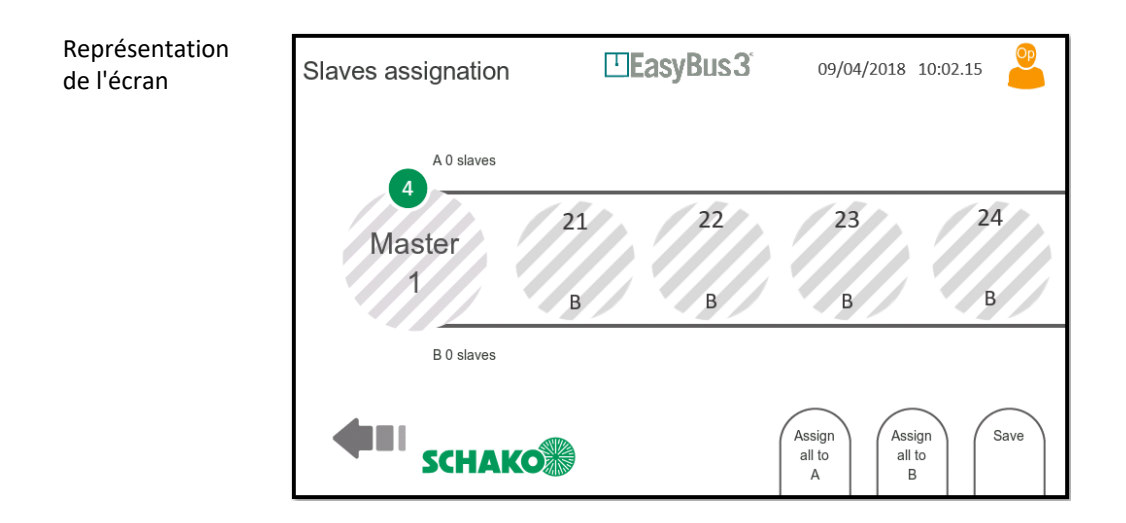

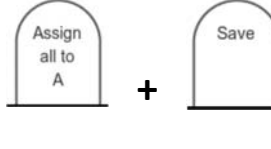

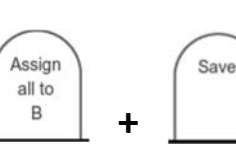

Si vous appuyez sur « **Assign all to A** », tous les esclaves trouvés sont automatiquement affectés au groupe A.

Appuyez sur **Save** pour sauvegarder la configuration et pour terminer le processus

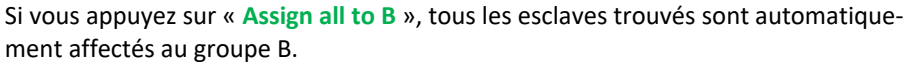

Appuyez sur **Save** pour sauvegarder la configuration et pour terminer le processus

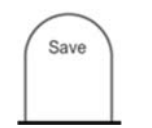

Si vous appuyez seulement sur « **Save** », tous les esclaves trouvés sont automatiquement affectés au groupe A.

Après avoir appuyé sur Save, une fenêtre s'affiche pour terminer le processus d'affectation automatique

Représentation **ElasyBus3** 09/04/2018 10:02.19 Slaves assignation de l'écran  $\boldsymbol{\Omega}$  $\alpha$ Cancel Assign<br>all to<br>A ┰  $\frac{all}{B}$ 

**Validez par un clic sur OK**  Tous les esclaves sont affectés au groupe sélectionné.

Le processus d'attribution des esclaves est terminé.

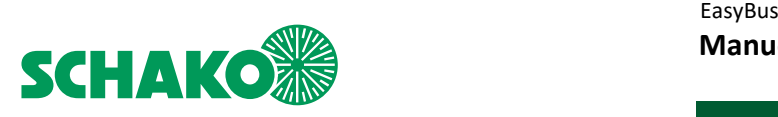

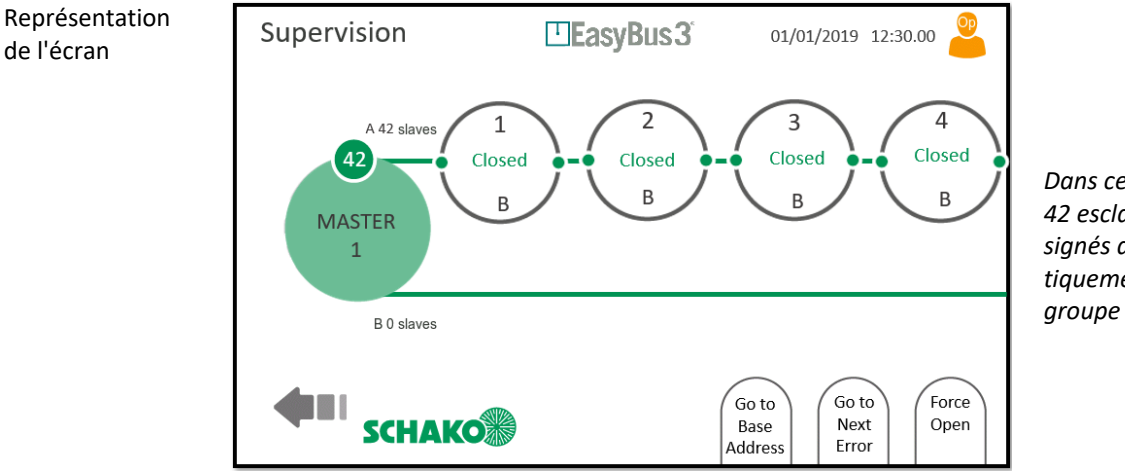

*Dans cet exemple, 42 esclaves sont assignés automatiquement au groupe A.* 

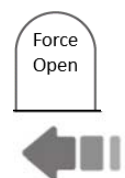

Si nécessaire, vous pouvez appuyer sur le bouton « Force Open » pour ouvrir tous les clapets coupefeu commandés par ce sous-réseau EasyBus.

Appuyez maintenant sur le bouton « Retour » pour revenir à la fenêtre principale. Sélectionnez le prochain EasyS-M01 et configurez-le en répétant la procédure précédant.

**Pour gagner du temps, vous pouvez effectuer l'affectation en partie automatiquement, en partie manuellement.** 

**Exemple : affectez tous les esclaves à un groupe via le mode automatique et sélectionnez ensuite manuellement les esclaves que vous souhaitez attribuer à l'autre groupe.** 

**L'affectation peut être modifiée ultérieurement. Voir chapitre 8.4 (Advanced), en déplaçant les esclaves sélectionnés d'un groupe à un autre.** 

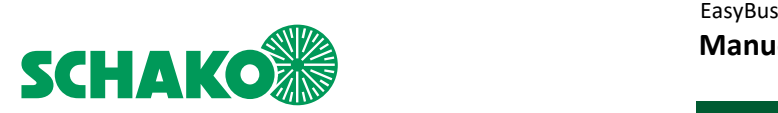

# **5 Fonctions supplémentaires**

#### 5.1 Groupes

Chaque module EasyF-xxx peut être attribué à un groupe. Les deux groupes A et B sont disponibles. Les groupes peuvent avoir différentes fonctions ou priorités. Le mode peut être configuré dans le menu « Master advanced configuration », voir chapitre 8.4.

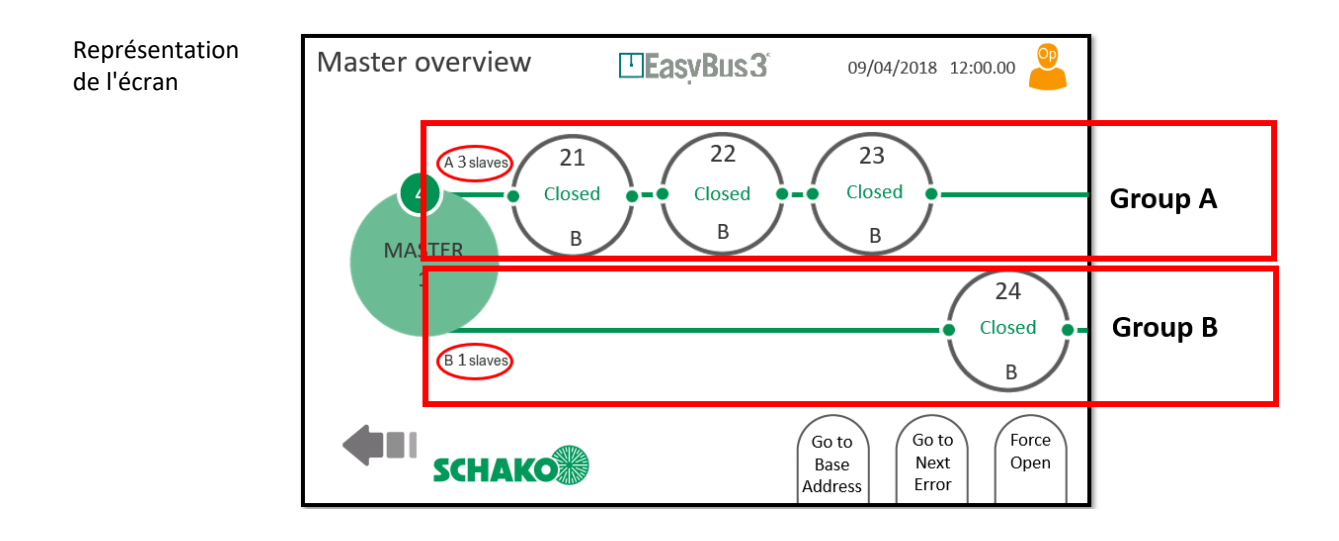

#### 5.1.1 Mode prioritaire

Le mode prioritaire est adapté aux réseaux comportant de nombreux appareils EasyF-xxx. Si certains appareils EasyFxxx à faible latence doivent être interrogés, ils peuvent être affectés à un groupe particulier et tous les autres appareils à l'autre groupe. L'EasyS-M01 communique ensuite avec les deux groupes en alternance, le groupe avec le moins d'appareils présentant également la latence la plus faible.

#### **Exemple :**

Le réseau comprend 50 modules EasyF-xxx adressés de 1 à 50. Sans mode prioritaire, le temps d'interrogation est d'environ 1,5 secondes. La latence pour les 5 premiers modules est trop élevée. Pour cette raison, le groupe est configuré de la manière suivante : 1 à 5 → Groupe A 6 à 50  $\rightarrow$  Groupe B

Le maître communique avec les deux groupes en alternance :

 $A - B - A - B - A - B - A - B - A - etc...$ Dans l'exemple de configuration : 1 – 6 – 2 – 7 – 3 – 8 – 4 – 9 – 5 – 10 – 1 – 11 – 2 – 12 – 3 – etc…

Le nouveau temps d'interrogation peut être estimé, car le nombre d'esclaves a doublé pour chaque groupe : Groupe A : 5  $\rightarrow$  env. 0,2 secondes Groupe B : 45 ➔ env. 1,8 secondes

**Moins il y a de modules EasyF-xxx affectés à un groupe, plus le processus d'interrogation est rapide. Pour plus d'informations concernant la visualisation du temps d'interrogation, référez-vous à la configuration maître au chapitre 8.3.1.** 

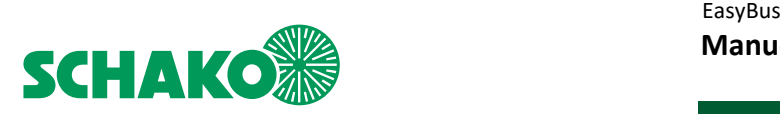

## 5.1.2 Mode de fonctionnement

Le mode de fonctionnement convient si certains modules EasyF-xxx doivent être reliés directement aux signaux d'entrée/sortie de l'EasyS-H01. Vous trouverez de plus amples informations sur les configurations possibles au chapitre 9.5.

#### **Exemple :**

Le réseau se répartit sur deux étages. Tous les EasyF-xxx du premier étage sont affectés au groupe A, les EasyF-xxx du deuxième étage sont affectés au groupe B.

Les E/S sont configurées de la manière suivante :

- E/S 1 : Entrée, groupe A, fonction « Ouvrir »
- E/S 2 : Entrée, groupe B, fonction « Ouvrir »
- E/S 3 : Entrée, groupe All, fonction « Incendie »

E/S 4 : Sortie, groupe A, fonction « Ouvert »

E/S 5 : Sortie, groupe B, fonction « Ouvert »

Le réseau peut alors être contrôlé par l'E/S sans système d'automatisation du bâtiment en utilisant la communication Modbus/Bacnet. L'activation de l'E/S 1 ouvre les appareils EasyF-xxx du groupe A. L'E/S 4 est activée, lorsque tous les EasyF-xxx du groupe A sont ouverts. C'est la même chose pour le groupe B et les E/S 2 et 5. Lorsque l'E/S 3 est activée, le mode Incendie est déclenché et tous les modules EasyF-xxx se ferment.

**Remarque 1 :** Même si ce cas n'est pas représenté dans l'exemple, chaque E/S peut également être configurée pour l'un des trois EasyS-M01 connectés. La polarité du signal peut également être configurée.

**Remarque 2** : Il est également possible d'assigner aux E/S les mêmes fonctions dans le mode prioritaire.

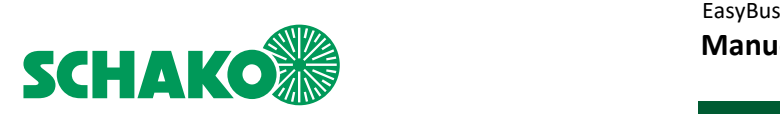

# **6 Description des écrans**

6.1 Démarrage du système

6.1.1 Contenu

Au démarrage du système, un écran d'accueil est affiché pendant 10 à 15 secondes.

Pendant ce temps, le système est initialisé et tous les EasyS-M01 sont scannés et connectés.

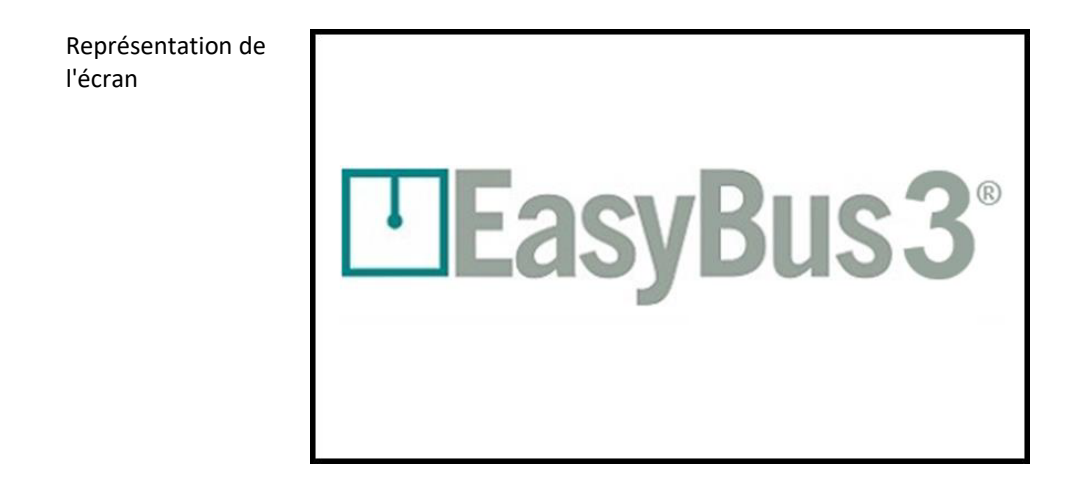

## 6.1.1 Menus interactifs

- aucun

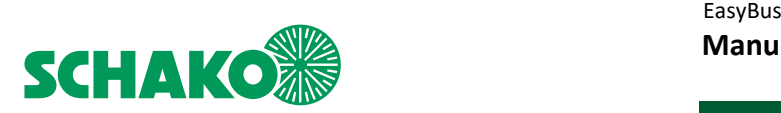

# 6.2 Authentification

Cette fenêtre permet de modifier le niveau d'accès de l'utilisateur.

*Vous trouverez de plus amples informations dans le chapitre 3.1 Niveaux d'accès de l'utilisateur.* 

#### 6.2.1 Contenu

Lorsque vous appuyez sur le symbole de l'utilisateur dans le mode « Observateur », l'écran suivant s'ouvre

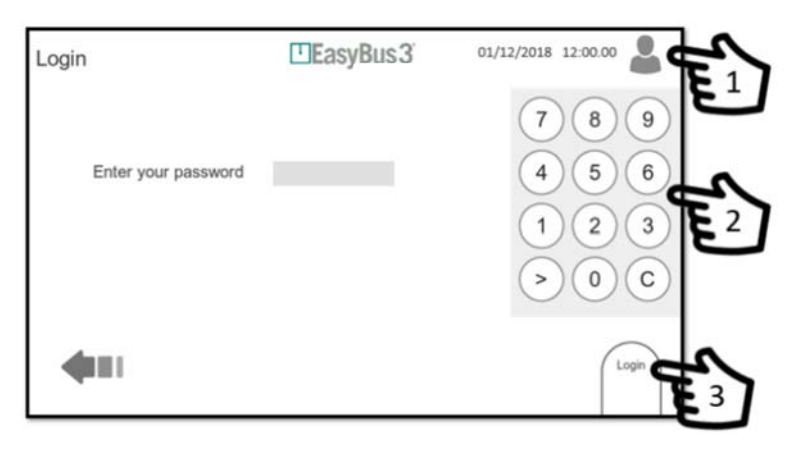

**Appuyer sur le symbole d'utilisateur**  Un clavier apparaît

**Veuillez saisir le mot de passe correspondant**  Réglage d'usine : 123 (opérateur) 456 (administrateur)

#### **Appuyez sur Login.**

Vous êtes maintenant connecté au niveau d'accès souhaité.

## 6.2.2 Menu interactif

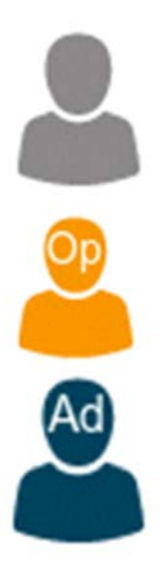

**Cliquer sur le symbole « Mode d'observateur »**  La fenêtre de connexion s'affiche *Vous trouverez de plus amples informations dans la section 4.1 Niveaux d'accès de l'utilisateur.* 

**Cliquer sur le symbole « Mode d'opérateur »**  Le système revient à l'écran du module maître.

**Cliquer sur le symbole « Mode d'administrateur »**  Le système revient à l'écran du module maître.

• Le mot de passe saisi définit le niveau d'accès de l'utilisateur

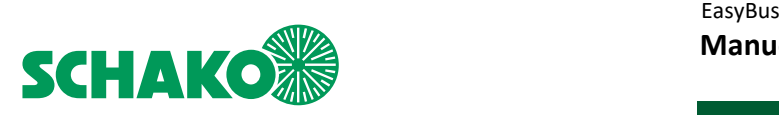

# **7 Représentation des maîtres**

#### 7.1 Contenu

Une fois le processus d'initialisation terminé, l'EasyS-H01 affiche tous les EasyS-M01 raccordés au réseau. Jusqu'à 3 EasyS-M01 peuvent être affichés.

Écran avec 1 maître

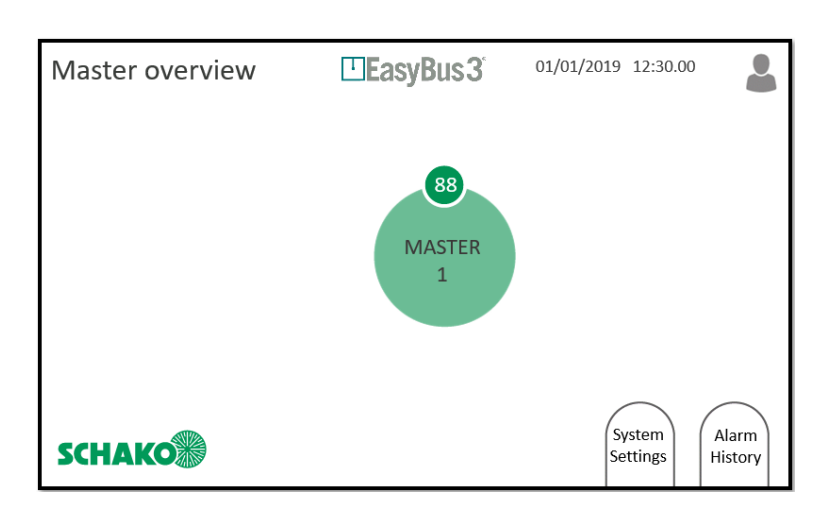

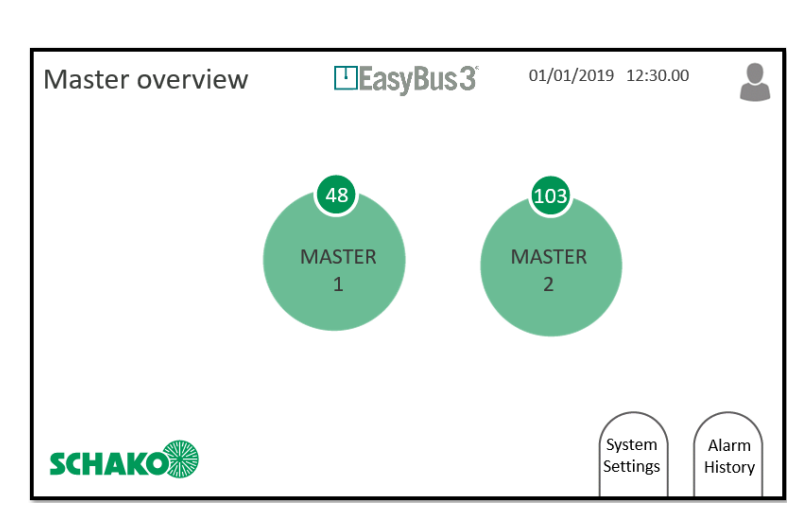

Écran avec 3 maître

Écran avec 2 maître

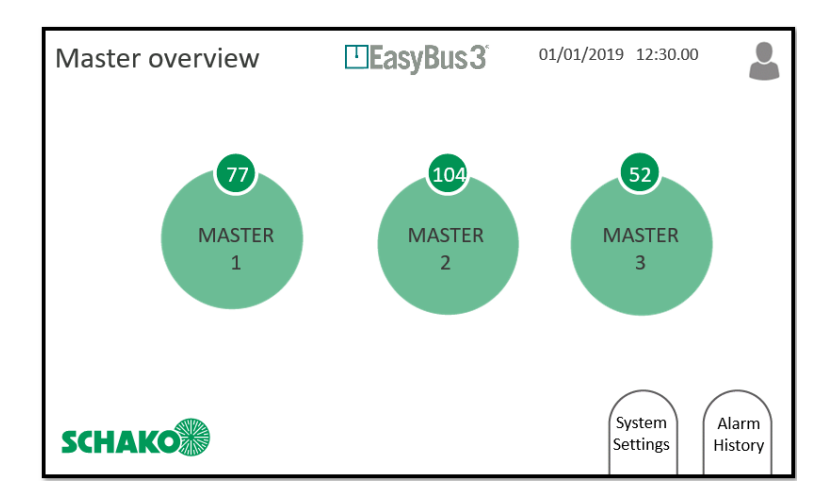

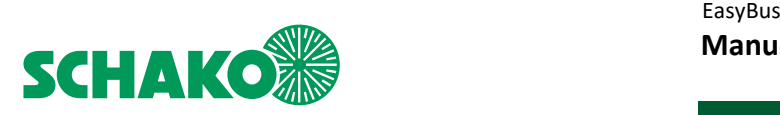

# 7.1.1 Menu interactif

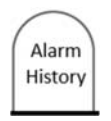

#### **Cliquer sur « Alarm History »**

Le système affiche l'écran « Alarm History ». La liste est vide. Aucun avertissement ni erreur n'a été signalé. *Vous trouverez de plus amples informations dans le chapitre 7.2 Alarm History.* 

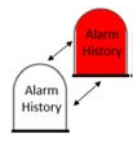

#### **Cliquer sur le bouton clignotant « Alarm History »**

Le système affiche l'écran « Alarm History ». Il y a des indications sur au moins une erreur ou un avertissement. *Vous trouverez de plus amples informations dans le chapitre 7.2 Alarm History.* 

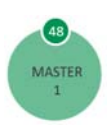

# **Cliquer sur « Master » (1 à 3)**

Le système affiche l'écran correspondant « Master Supervision » (1 à 3) *Vous trouverez de plus amples informations dans* le chapitre 8 *Master Supervision.* 

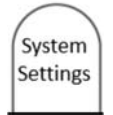

#### **Cliquer sur « System Settings »**

Le système affiche l'écran « Configuration du système ». *Vous trouverez de plus amples informations dans le chapitre 9 Configuration du système* 

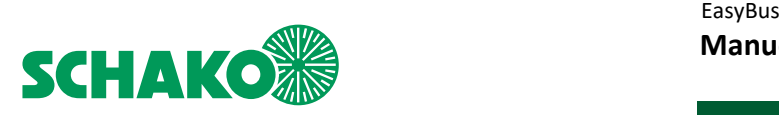

# 7.2 Alarm History

#### 7.2.1 Contenu

L'écran « Alarm History » contient toutes les informations sur les alertes et erreurs que le système a enregistrées depuis le dernier effacement de la mémoire.

1. Vous accédez à l'écran « Alarm History » à partir de l'écran « Master Overview ».

Lorsqu'une alerte et/ou une erreur est signalée, le symbole « Alarms History » clignote en blanc / rouge. Si aucune alerte et/ou erreur n'a été signalée, le symbole « Alarms History » reste blanche et la liste correspondante est vide.

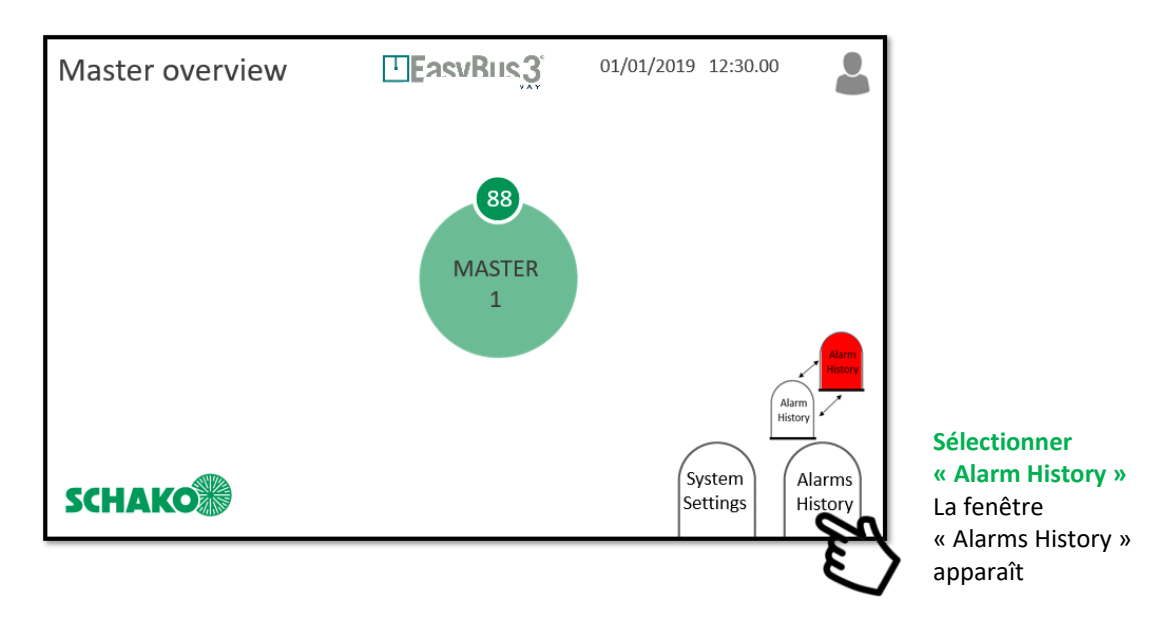

2. Lorsque l'application est en cours d'exécution, les actions et les messages importants sont enregistrés dans cette fenêtre. Le tri est effectué par :

• Date/heure

• Type d'information :

• **Avertissement (ligne orange) :** Certaines fonctionnalités ont été modifiées, le système continue de fonctionner mais se trouve dans un état critique.

• **Erreur (ligne rouge) :** Quelques fonctionnalités et/ou modules sont hors service. Une partie ou l'ensemble du système est hors service.

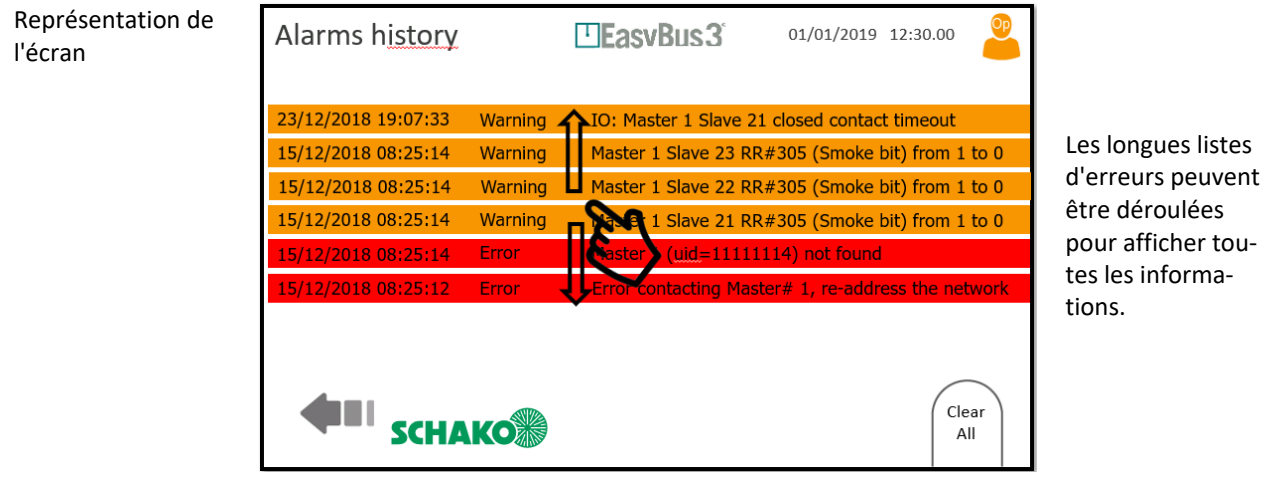

Sous réserve de modifications

informa-

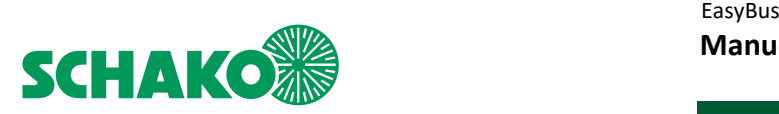

# 7.2.2 Menu interactif

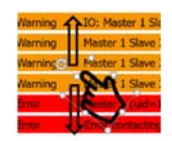

**Déplacez la liste vers le haut ou vers le bas avec votre doigt**  Faites défiler la liste pour afficher toutes les informations enregistrées.

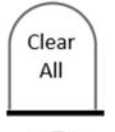

**Cliquer sur « Clear All »**  En mode Opérateur et Administrateur : toute la liste affichée des alertes et erreurs est effacée.

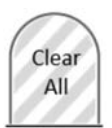

**Aucune interaction possible**  En mode Observateur, la liste ne peut pas être effacée.

**Les informations relatives aux alertes et erreurs sont également enregistrées sur la carte SD.** 

**Même si vous effacez la liste, les informations relatives aux alertes et erreurs peuvent être récupérées sur la carte SD.** 

**La liste ne peut être effacée qu'en mode Opérateur ou Administrateur.** 

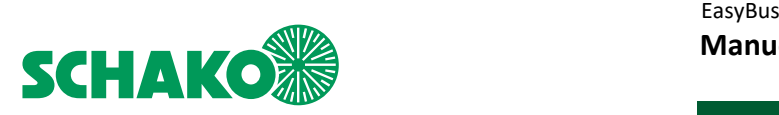

# **8 Master Supervision**

#### 8.1 Contenu

Dans cet écran, vous trouverez toutes les informations réseau concernant l'EasyS-M01 sélectionné et ses esclaves sur le sous-réseau EasyBus.

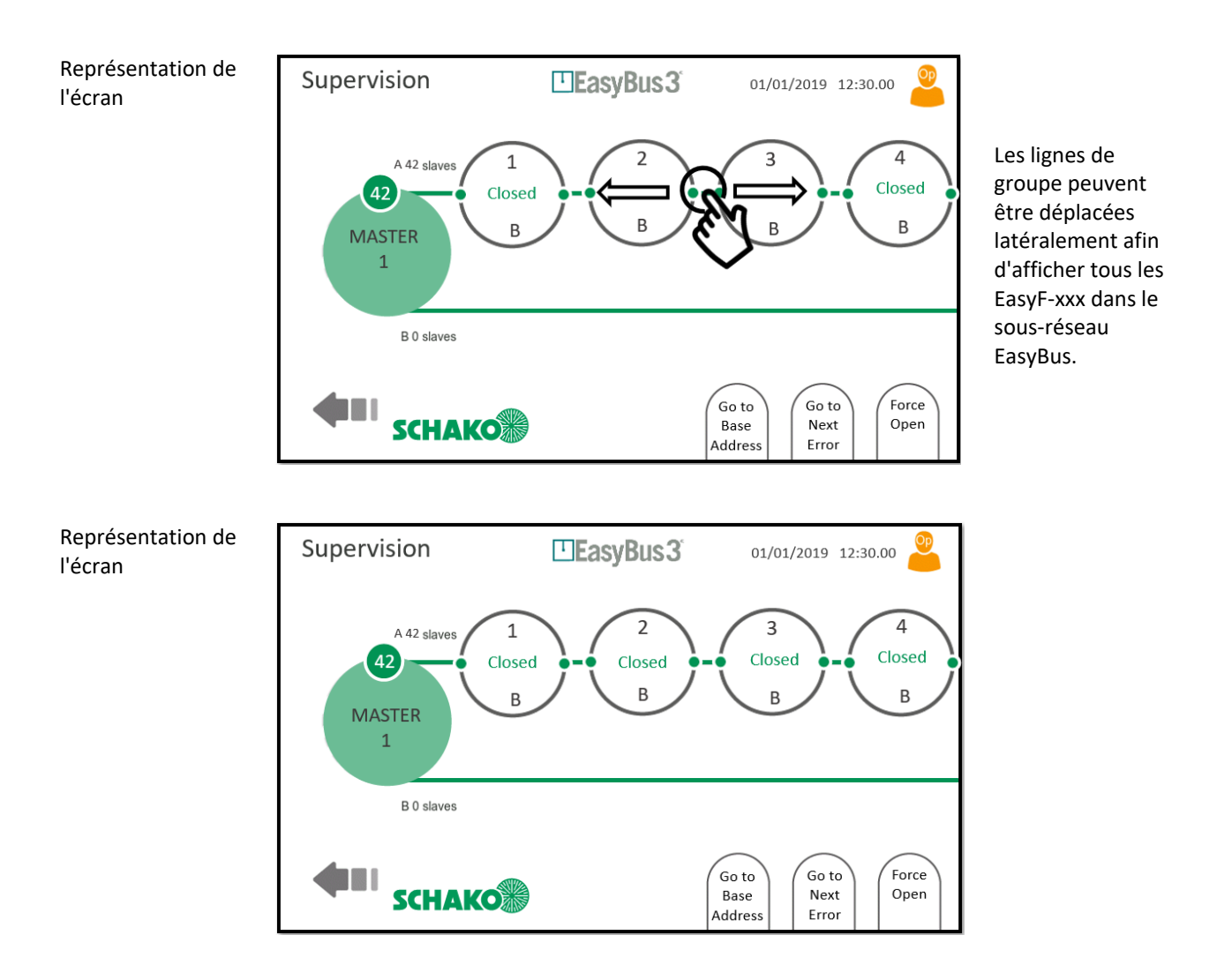

**Les deux lignes affichées représentent les deux groupes EasyF-xxx (A et B) avec le nombre d'esclaves qui leur sont affectés.** 

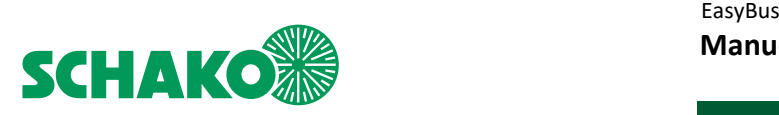

# 8.1.1 Menu interactif

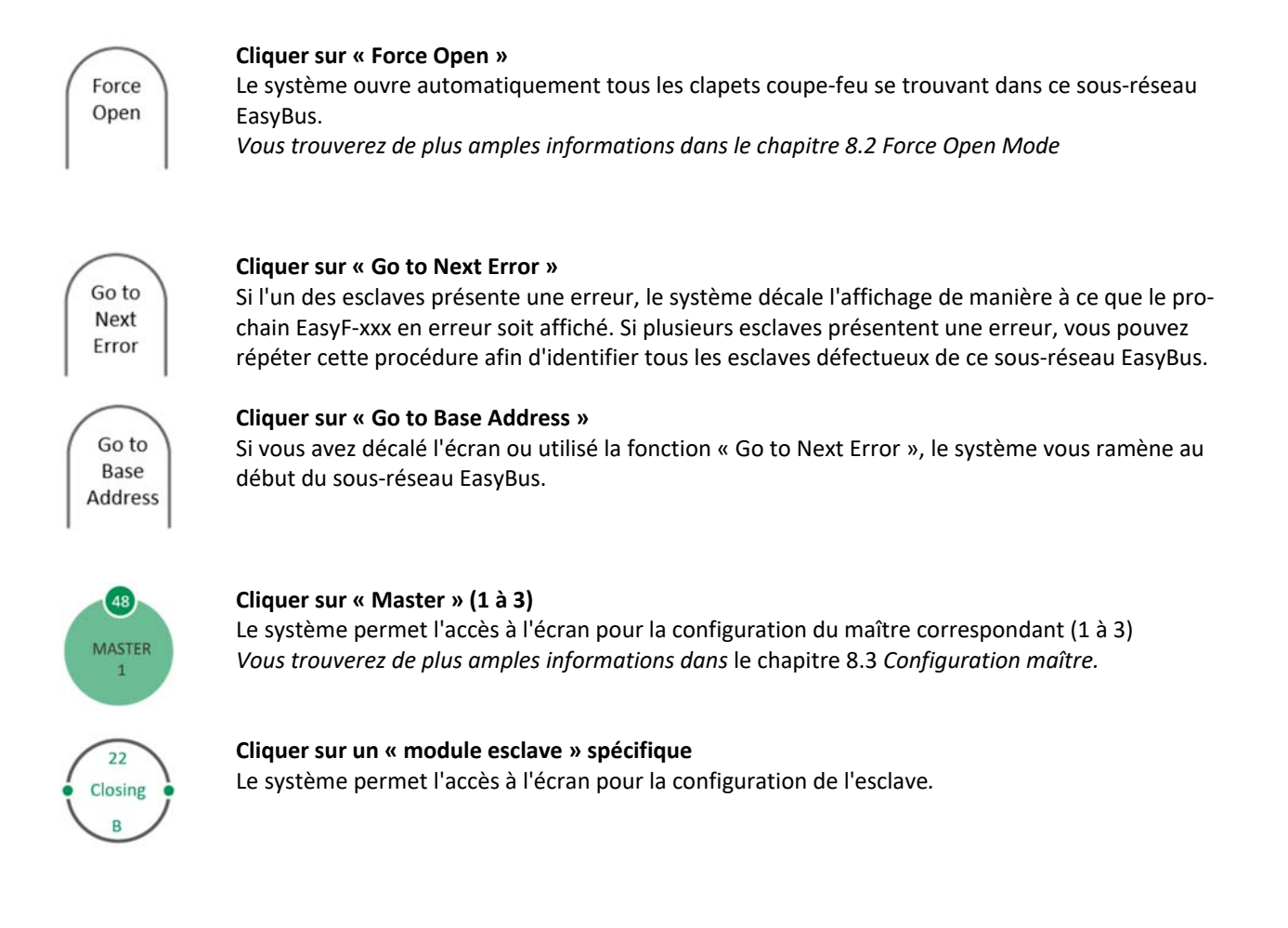

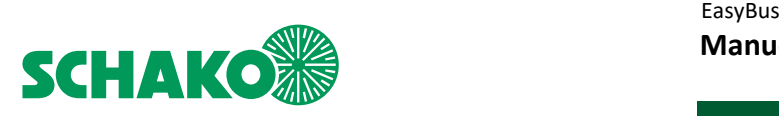

#### 8.2 Mode « Force Open »

#### 8.2.1 Contenu

Le système EasyBus offre un mode « Force Open » pour ouvrir automatiquement tous les clapets coupe-feu se trouvant dans un sous-réseau dédié.

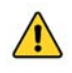

**Notez que la priorité de l'alarme incendie est plus élevée que le mode « Force ouverte ». Cela signifie que le maître passe en mode « Fire » lorsqu'une alarme incendie est détectée, même si le mode « Force Open » est actif.** 

1. Il est possible d'accéder au mode « Force Open » via l'écran « Master Supervision ».

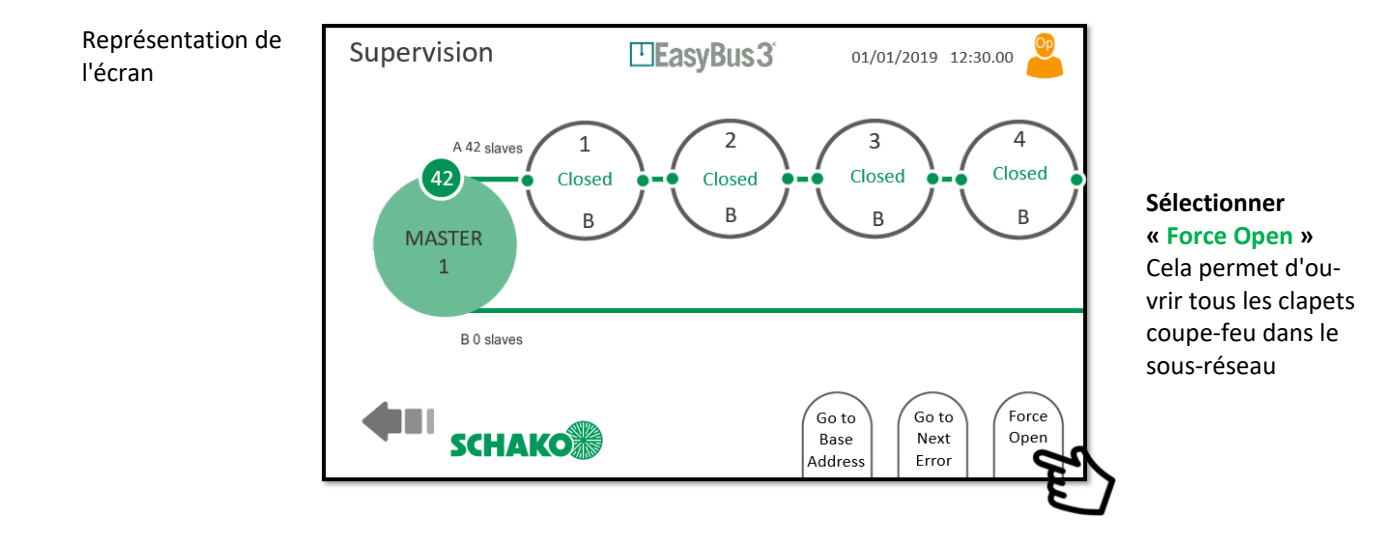

2. Le mode « Force Open » est activé sur le maître sélectionné, tous les clapets coupe-feu du sous-réseau s'ouvrent

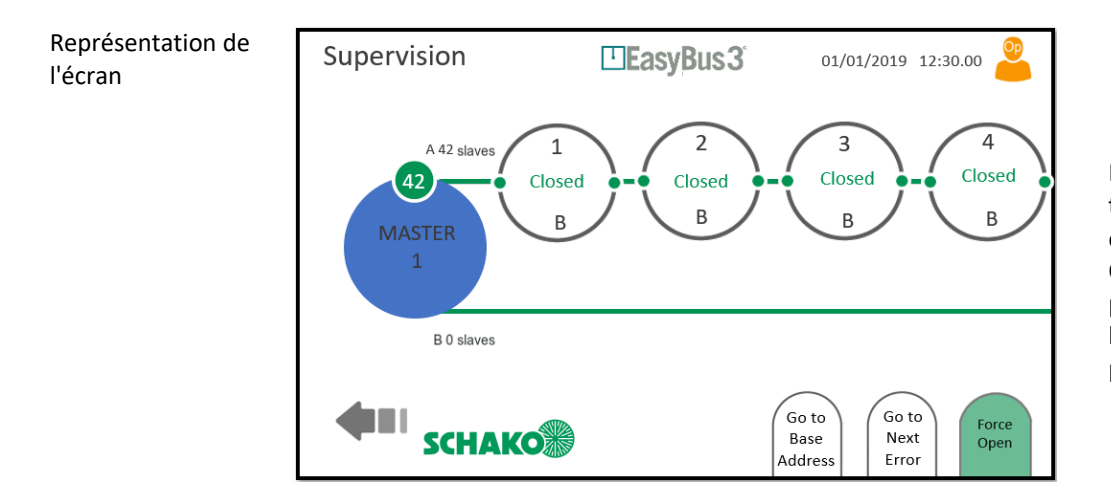

Le cercle « Master » devient bleu et le logo « Force Open » devient vert pour indiquer que le mode « Force Open » est actif.

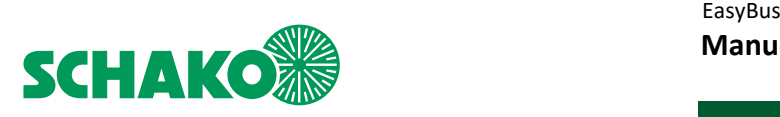

# 8.2.2 Menu interactif

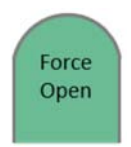

# **Cliquer sur le symbole vert « Force Open »**

Le mode « Force Open » est désactivé. Le sous-réseau EasyBus dédié revient en mode de fonctionnement normal.

En mode Observateur, le mode « Force Open » ne peut pas être désactivé.

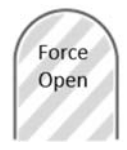

#### **Aucune interaction possible**

En mode Observateur, le mode « Force Open » ne peut pas être activé.

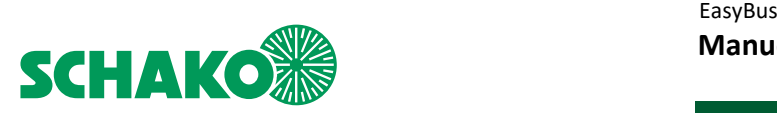

# **8 Configuration maître**

# 8.3.1 Contenu

Dans cet écran, vous trouvez toutes les informations détaillées relatives à l'Easy3-M sélectionné :

- Status : Running (en fonctionnement), Error (erreur)...
- Uptime (temps de fonctionnement)
- Firmware version (version du programme)
- Easy III settings (réglages Easy III) : le canal utilisé par le maître pour la communication avec les esclaves
- Cycle time (temps d'interrogation) par groupe (A ou B) en millisecondes
- Error number (numéro d'erreur) : enregistré par le système
- Signal strength (intensité du signal) : de Very Low (très faible) jusqu'à Excellent (excellent).
- Retry rate (taux de répétition) : de Very High (très élevé) à Very Low (très faible)

Représentation de ElasyBus3 09/11/2018 10:02.20 Master configuration l'écran Status Running Running<br>128 <u>days</u> 5h 22 min 33s  $\left[48\right]$ Up time 1.1 (UID: 4402111111114) Firmware version **MASTER** Channel 1 Easy III settings  $\overline{3}$ Group A Group B Cycle time (ms) 162 163 Error number  $\mathcal{L}$  $\overline{z}$ Signal strength Excellent Excellent Retry rate Very Low Very Low Add ,<br>Highligh' Clear ,<br>Advance **SCHAKO** Modify Networl Counters Slave

# 8.3.2 Menu interactif

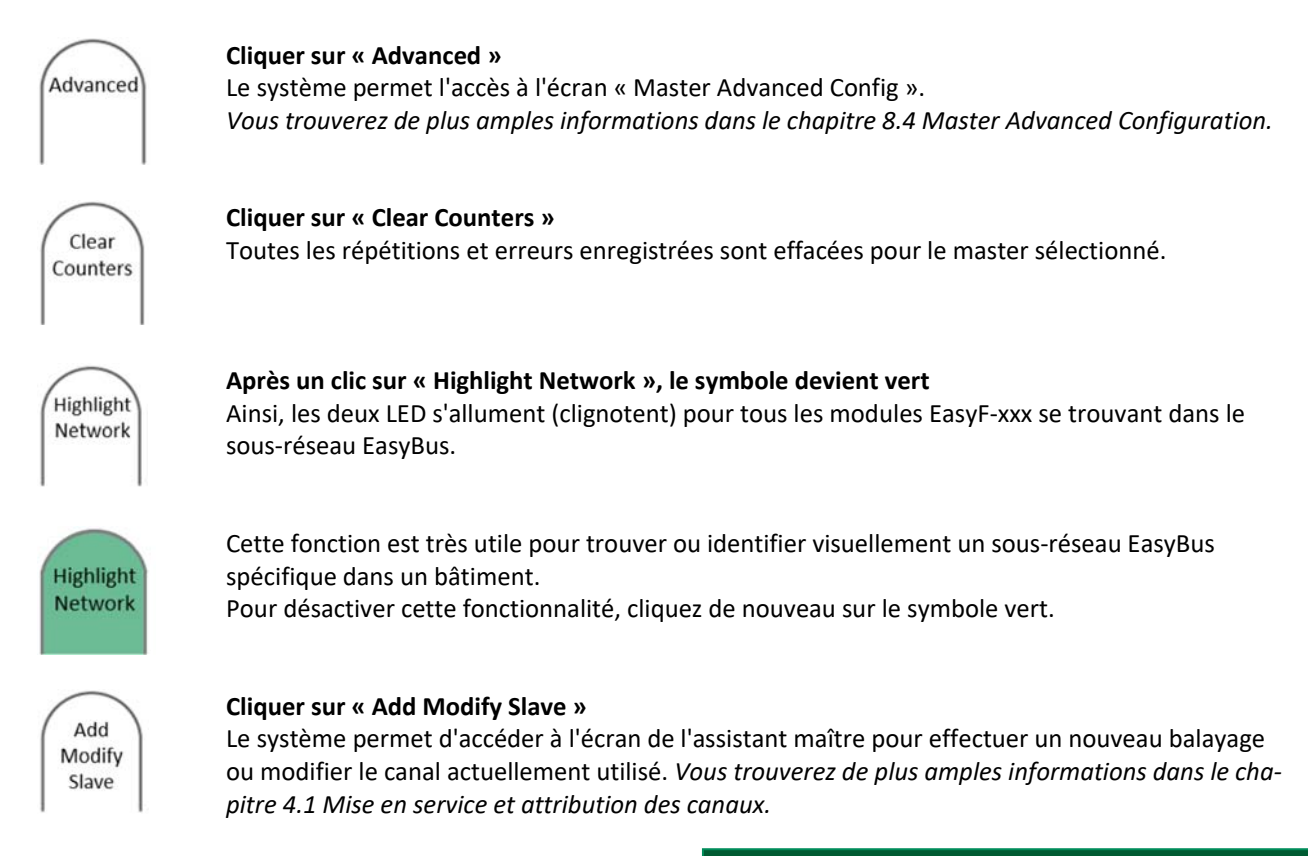

Sous réserve de modifications

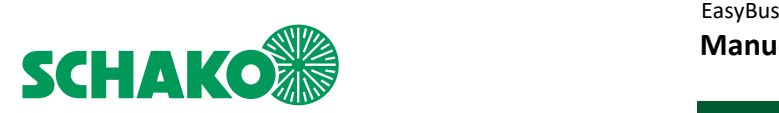

# 8.4 Configuration avancée du maître

## 8.4.1 Contenu

Cet écran permet à l'utilisateur de visualiser et/ou de changer les paramètres avancés de la configuration de l'EasyS-M01 :

#### **Paramètres affichés à titre d'information :**

Les informations et valeurs ci-dessous sont utilisées par l'algorithme EasyBus pour optimiser le temps d'interrogation. Elles ne peuvent pas être modifiées.

- Retry cycles : nombre de nouvelles tentatives en cas de panne de communication. Réglage d'usine : 3 cycles
- Timeout before retry : le temps d'attente avant qu'une nouvelle tentative d'établir une communication ne soit lancée.

Réglage d'usine : 1 seconde.

Max retry list length : longueur maximale de la liste des nouvelles tentatives de connexion. Réglage d'usine : 5.

#### **Paramètres affichés à titre d'information et de réglage :**

Fire error clearing : ce mode peut être utilisé pour effacer les fausses alertes incendie (automatiquement/manuellement). Avec le réglage « Auto », le mode maître passe automatiquement de « Fire » à « Running » lorsque l'entrée Fire Contact est déclenchée. Avec le réglage « Manual », le maître reste en mode Fire, même si le Fire Contact est perdu. Appuyer sur le bouton « Clear Fire » à partir de l'écran « Master Supervision » pour rétablir le mode « Running » (en fonctionnement).

 Le système est réglé en usine sur « Manual » (manuel). Le réglage peut être changé en « Auto » (automatique).

- Group mode : définit la logique de priorité du système.

 Le système est réglé en usine sur « Priority » (groupe A et B). Le réglage peut être changé en « Function ».  *Vous trouverez de plus amples informations dans le chapitre 4.1 Mise en service et attribution des canaux.*

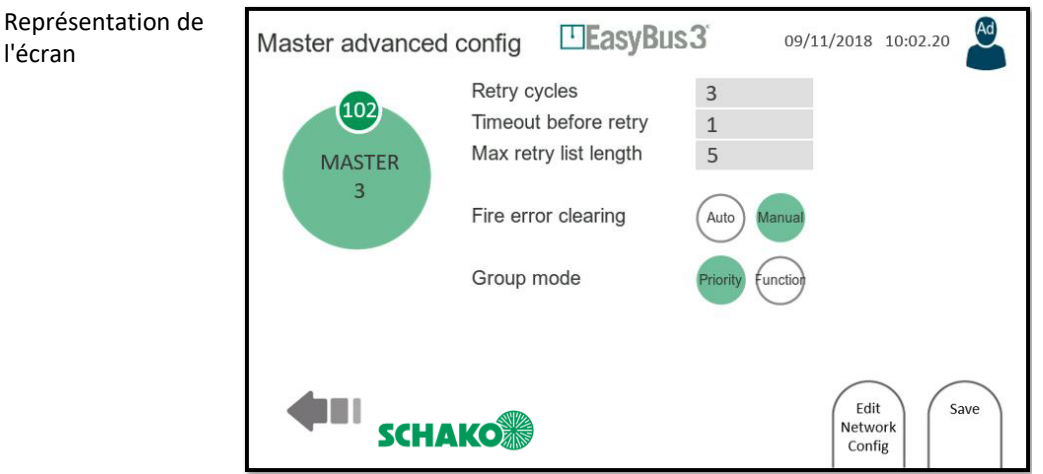

## 8.4.2 Menu interactif

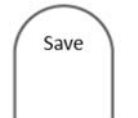

# **Cliquer sur « Save »**

Le système sauvegarde la configuration maître sélectionnée conformément aux informations affichées.

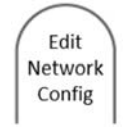

#### **Cliquer sur « Edit Network Config »**

Le système permet l'accès à l'écran « Slaves Assignation ». Dans cet écran, l'affectation des esclaves peut être modifiée. Vous trouverez de plus amples informations dans le chapitre 5.1 Groupes

Sous réserve de modifications Aucune reprise possible Version : 2023-01-11 | Page 32

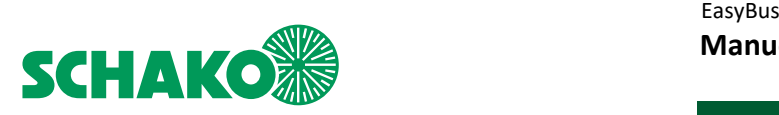

# **9 Configuration du système**

#### 9.1.1 Contenu

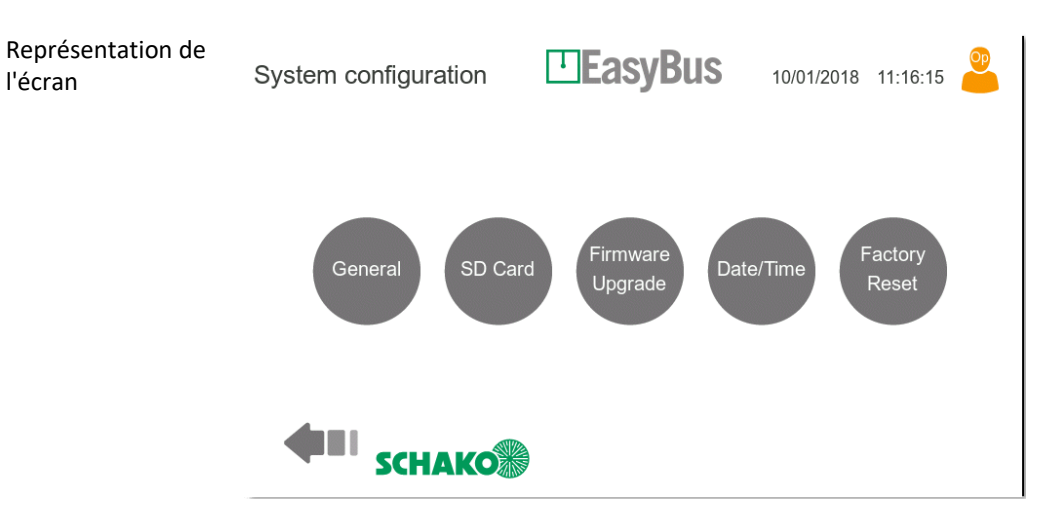

Pour accéder à cet écran, appuyer sur le bouton « System Settings » dans l'écran « Masters Overview » (chapitre 7.1).

Dans cet écran, vous trouvez 5 boutons pouvant être utilisés pour configurer le système IHM complet.

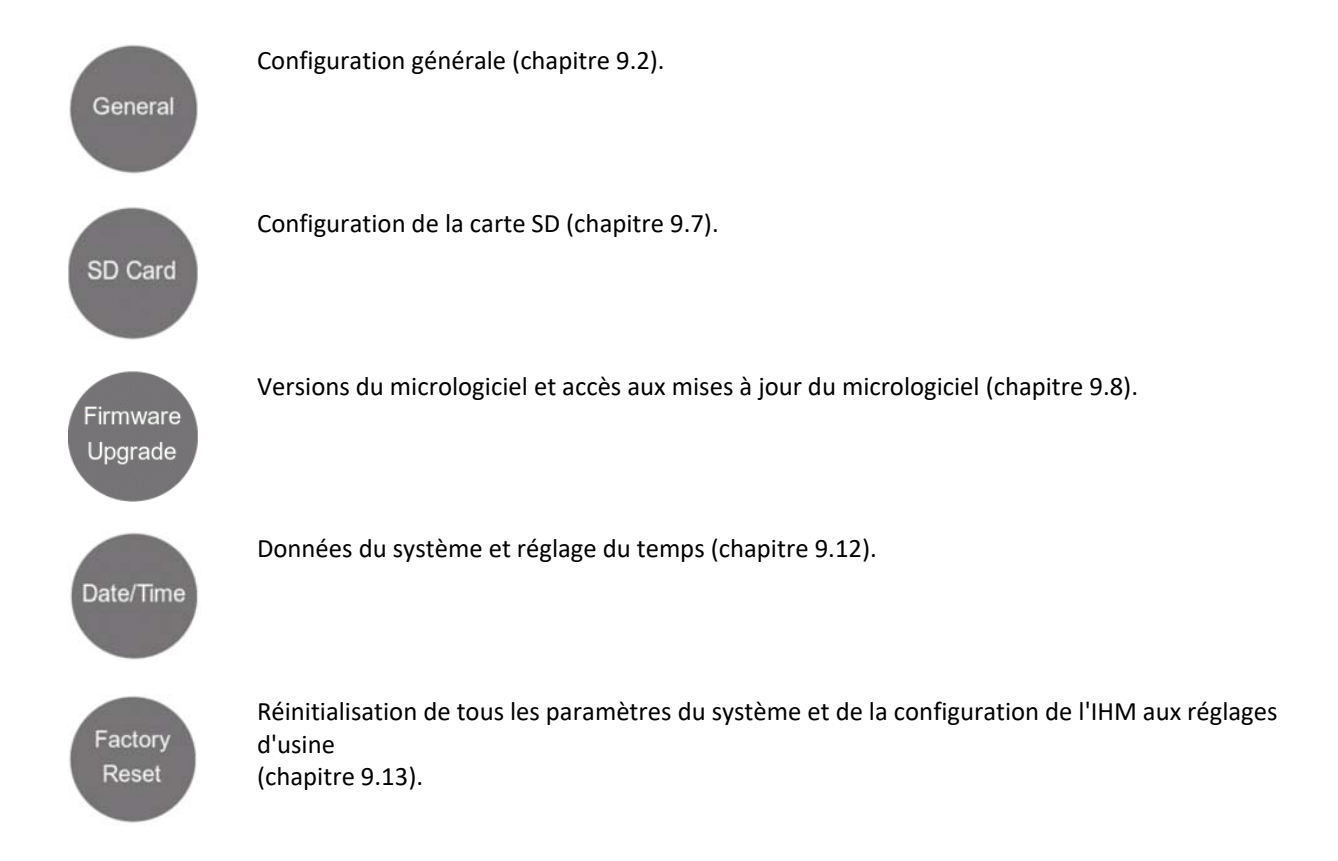

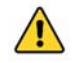

**Notez que les paramètres de ces menus ne peuvent être modifiés que par un utilisateur connecté en tant qu'administrateur.** 

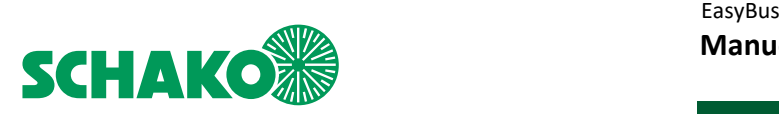

# 9.2 Configuration générale

#### 9.2.1 Contenu

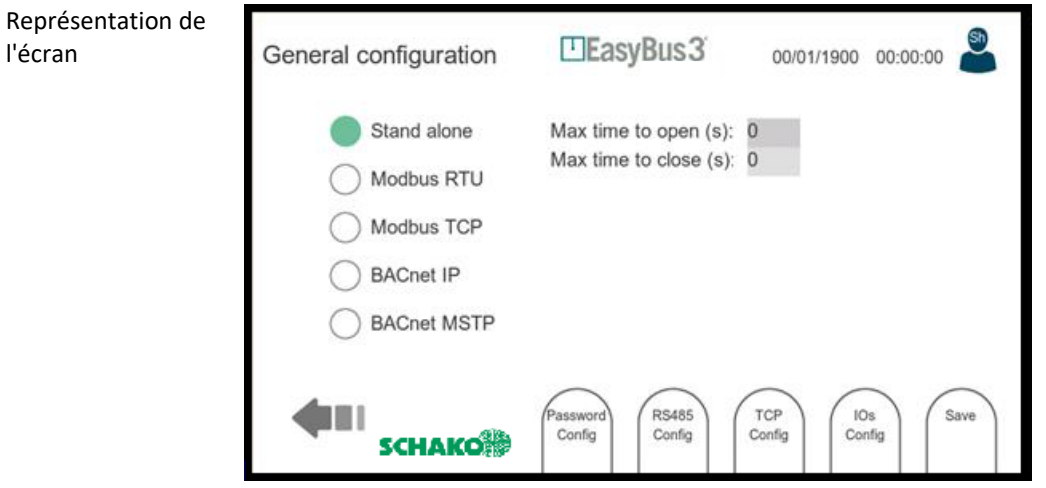

Cet écran vous permet d'effectuer la configuration générale. Les paramètres suivants sont disponibles (de haut en bas) :

• Mode du système :

o Standalone : dans ce mode, les esclaves ne peuvent être contrôlés que par les entrées et sorties de l'EasyS-H01. Les ports Modbus RTU et TCP sont toujours actifs, mais limités aux opérations de lecture. Les opérations d'écriture sont refusées.

o Modbus RTU : dans ce mode, les esclaves peuvent être contrôlés par le port Modbus RTU. Le port Modbus TCP est toujours actif, mais limité aux opérations de lecture (les opérations d'écriture sont refusées). De plus, les E/S continuent de fonctionner, seule la commande « Open/Close » est ignorée.

o Modbus TCP : dans ce mode, les esclaves peuvent être contrôlés par le port Modbus TCP. Le port Modbus RTU est toujours actif, mais limité aux opérations de lecture (les opérations d'écriture sont refusées). De plus, les E/S continuent de fonctionner, seule la commande « Open/Close » est ignorée.

o BACnet IP : dans ce mode, les esclaves peuvent être contrôlés par le port BACnet IP. Le port Modbus RTU est toujours actif, mais limité aux opérations de lecture (les opérations d'écriture sont refusées). De plus, les E/S continuent de fonctionner, seule la commande « Open/Close » est ignorée.

o BACnet MSTP : dans ce mode, les esclaves peuvent être contrôlés par le port BACnet MSTP. Le port Modbus RTU est toujours actif, mais limité aux opérations de lecture (les opérations d'écriture sont refusées). De plus, les E/S continuent de fonctionner, seule la commande « Open/Close » est ignorée.

Les réglages suivants ne sont disponibles que lorsque le mode « Standalone » est actif :

• Max time to open (s) : temps maximal autorisé entre une commande d'ouverture d'un clapet coupe-feu et la confirmation de l'exécution de cette commande.

Cette minuterie n'est activée qu'en mode Standalone.

• Max time to close (s) : temps maximal autorisé entre une commande de fermeture d'un clapet coupe-feu et la confirmation de l'exécution de cette commande. Cette minuterie n'est activée qu'en mode Standalone.

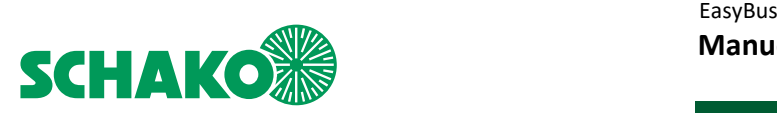

Les réglages suivants ne sont disponibles que lorsque le mode « Modbus RTU » ou « Modbus TCP » est actif :

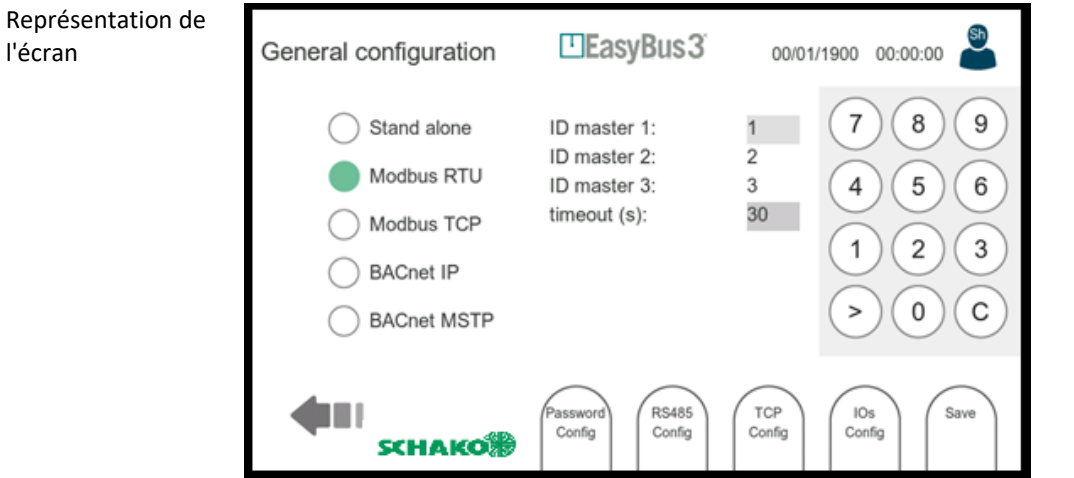

- Modbus ID master 1...3 : Modbus Unit ID. Chaque EasyS-M01 Modbus Data Array connecté est accessible via l'ID Modbus indiquée. Seul le premier Master-ID peut être réglé manuellement. Pour les suivants, le numéro est augmenté de 1 à chaque fois.
- Modbus timeout(s) : si aucune activité n'est enregistrée sur le Modbus pendant ce temps, le maître correspondant règle tous les registres d'écriture sur une position de sécurité (les clapets coupe-feu sont par exemple fermés). Ce dépassement de temps n'est actif que lorsque le Modbus- TCP ou RTU est sélectionné.

Les réglages suivants ne sont disponibles que lorsque le mode « BACnet IP » est actif :

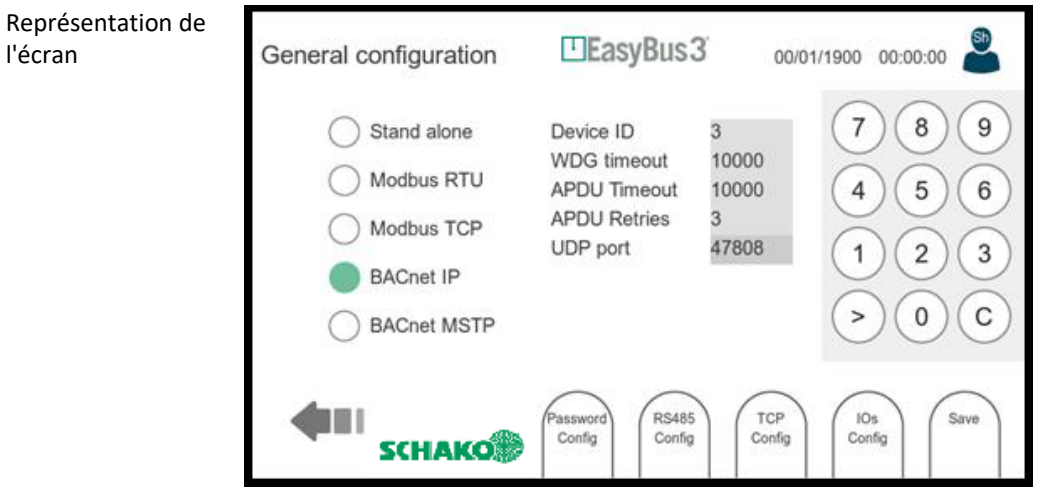

- Device ID : identification BACnet, chaque appareil connecté au bus doit avoir une identification différente.
- WDG timeout : un watchdog a été mis en place pour détecter la déconnexion BACnet. La limite de temps est affichée en secondes.
- APDU timeout : temps d'attente du pilote en millisecondes après l'envoi d'une trame de notification COV demandant un accusé de réception. (Notification COV confirmée).
- APDU retries : fréquence à laquelle le pilote répète sa notification de changement de valeur pendant un abonnement confirmé (notification COV confirmée).
- UDP port : le port standard pour la communication BACnet est 47808 (0xBAC0). D'autres ports sont également possibles.

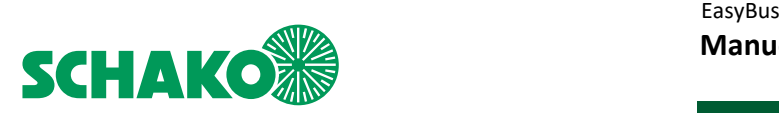

Les réglages suivants ne sont disponibles que lorsque le mode « BACnet MSTP » est actif :

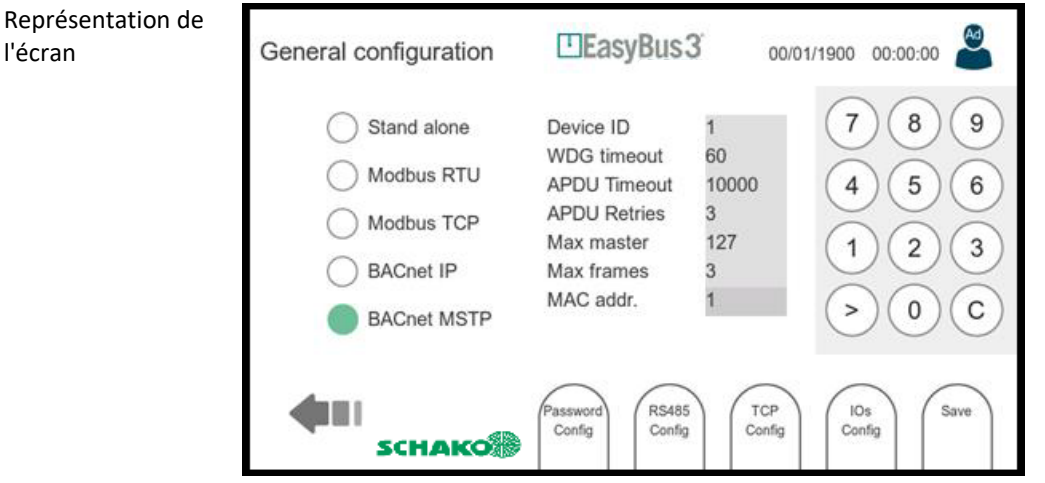

- Device ID : identification BACnet, chaque appareil connecté au bus doit avoir une identification différente.
- WDG timeout : un watchdog a été mis en place pour détecter la déconnexion BACnet. La limite de temps est affichée en secondes.
- APDU timeout : temps d'attente du pilote en millisecondes après l'envoi d'une trame de notification COV demandant un accusé de réception. (Notification COV confirmée).
- APDU retries : fréquence à laquelle le pilote répète sa notification de changement de valeur pendant un abonnement confirmé (notification COV confirmée).
- Max master : adresse maximale possible (0...127) pour les « nœuds maîtres MSTP » du réseau. Une adresse plus grande ne reçoit pas de token du pilote. Cette valeur doit être supérieure ou égale à l'adresse MAC.
- Max frames : trame d'information maximale que le pilote peut envoyer avant de passer le token.
- MAC addr. : adresse MAC de l'appareil

## 9.2.2 Menu interactif

- 1. Password config : accès à la fenêtre pour la configuration du mot de passe
- 2. Modbus RTU : accès à la fenêtre pour la configuration du Modbus RTU (chapitre 9.3).
- 3. Modbus TCP : accès à la fenêtre pour la configuration du Modbus TCP (chapitre 9.4).
- 4. IOs config : accès aux réglages des connecteurs d'entrée/sortie (section 9.5).
- 5. Save : sauvegarder et appliquer la configuration actuelle.

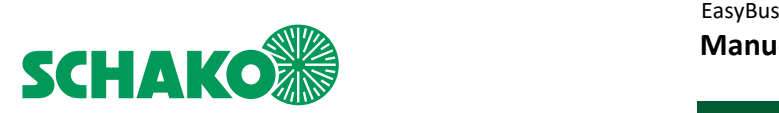

# 9.3 Configuration Modbus RTU/BACnet MSTP

## 9.3.1 Contenu

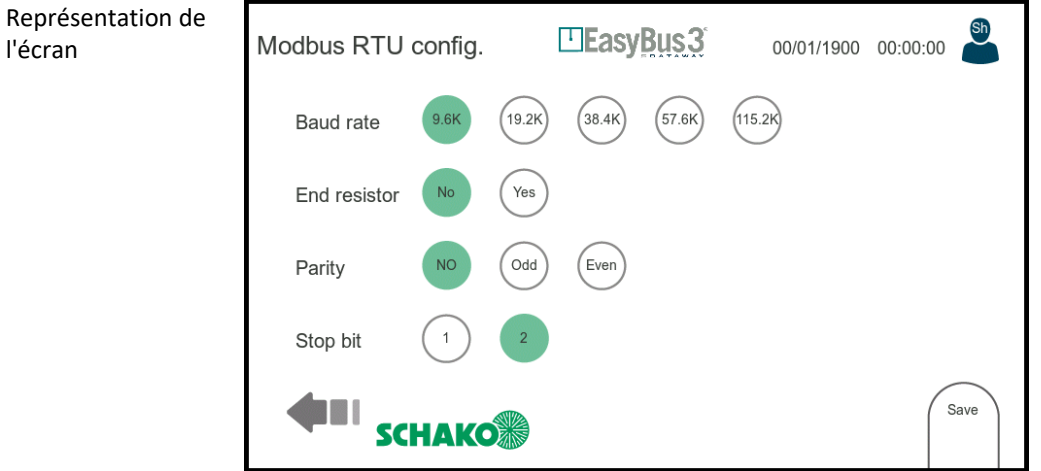

Cet écran vous permet d'effectuer la configuration du Modbus RTU/BACnet MTSP. Le Modbus RTU/BACnet MTSP est une interface série. Les paramètres suivants sont disponibles (de haut en bas) :

- Baud rate : vitesse de transmission en bit/s.
- End Resistor : résistance de terminaison raccordée ou non.
- Parity : sélection de la parité.
- Stop bit : 1 ou 2 bits d'arrêt.

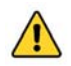

**Si l'EasyS-H01 se trouve dans un système EasyBus et est affecté à un contrôleur EasyS-C96, les réglages suivants doivent être sélectionnés :** 

- **Modbus RTU**
- **Baud rate 19.2K**
- **End resistor NO**
- **Parity Even**
- **Stop bit 2**

### 9.3.2 Menu interactif

6. Save : sauvegarder et appliquer la configuration

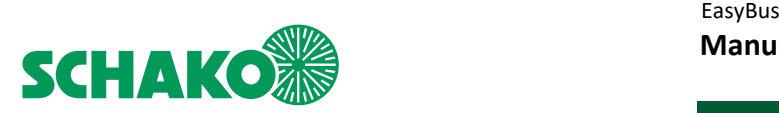

# 9.4 Configuration Modbus TCP/BACnet IP

## 9.4.1 Contenu

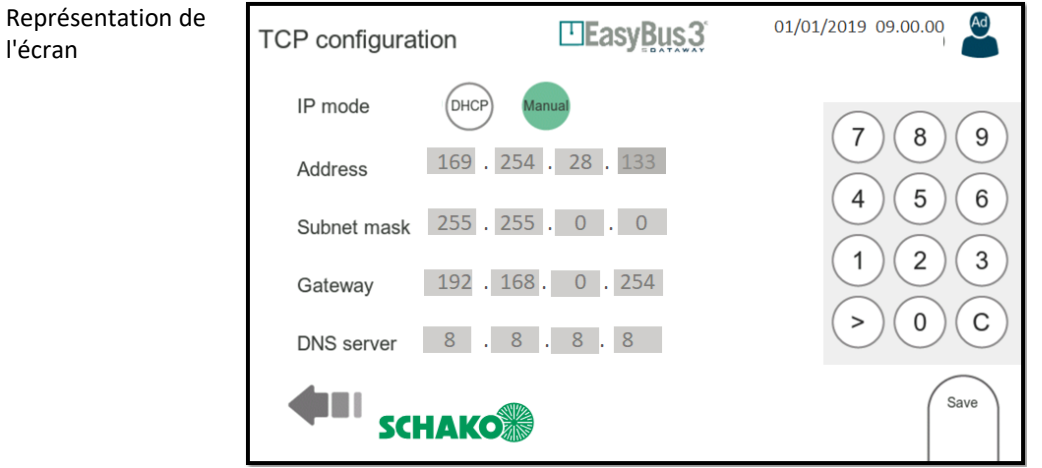

Cet écran permet de configurer l'interface Ethernet (paramètres IP). Les paramètres suivants sont disponibles (de haut en bas) :

- IP MODE : mode DHCP ou configuration IP manuelle.
- ADDRESS : adresse IP du système (peut être réglé en mode manuel et lu en mode DHCP)
- SUBNET MASK : masque de sous-réseau (peut être réglé en mode manuel et lu en mode DHCP)
- GATEWAY : adresse IP de la passerelle pour quitter le réseau local (peut être réglé en mode manuel et lu en mode DHCP)
- DNS SERVER : adresse IP du serveur de nom de domaine (peut être réglé en mode manuel et lu en mode DHCP)

Pour la saisie de texte, un bloc de touches apparaît sur le côté droit de la fenêtre. La touche > peut être utilisée pour naviguer entre les différentes entrées.

#### 9.4.2 Menu interactif

7. Save : sauvegarder et appliquer la configuration

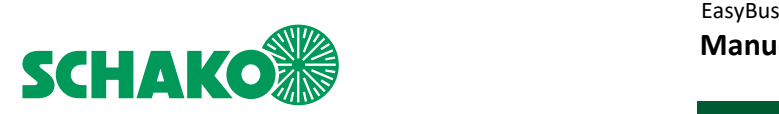

## 9.5 Configuration générale des entrées/sorties

# 9.5.1 Contenu

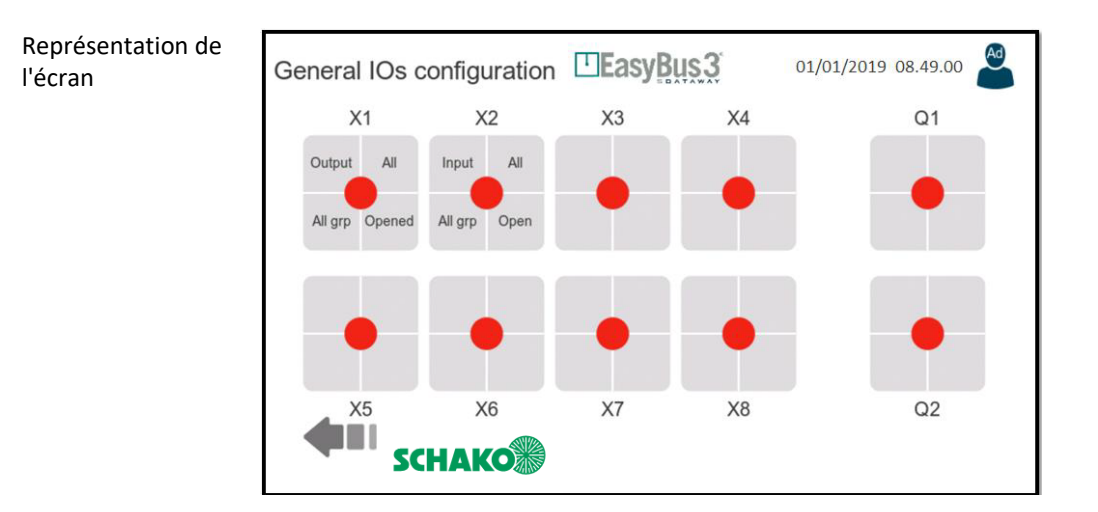

Cet écran montre la configuration actuelle de toutes les 8 entrées/sorties et des deux relais disponibles sur la connexion EasyS-H01.

Chaque E/S peut être configurée individuellement. Pour configurer une E/S, il faut d'abord la sélectionner. Ensuite, une fenêtre avec les détails apparaît (section 9.6).

9.5.2 Représentation de la configuration

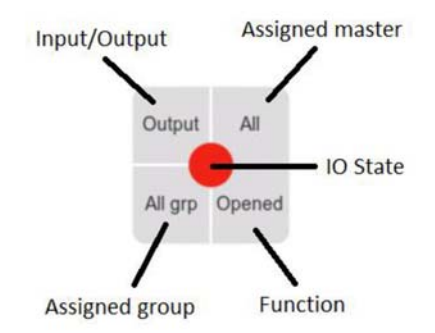

# 9.5.3 Menu interactif

8. aucun

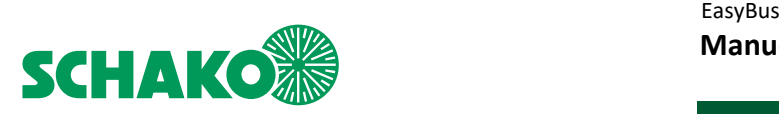

# 9.6 Configuration des entrées/sorties

#### 9.6.1 Contenu

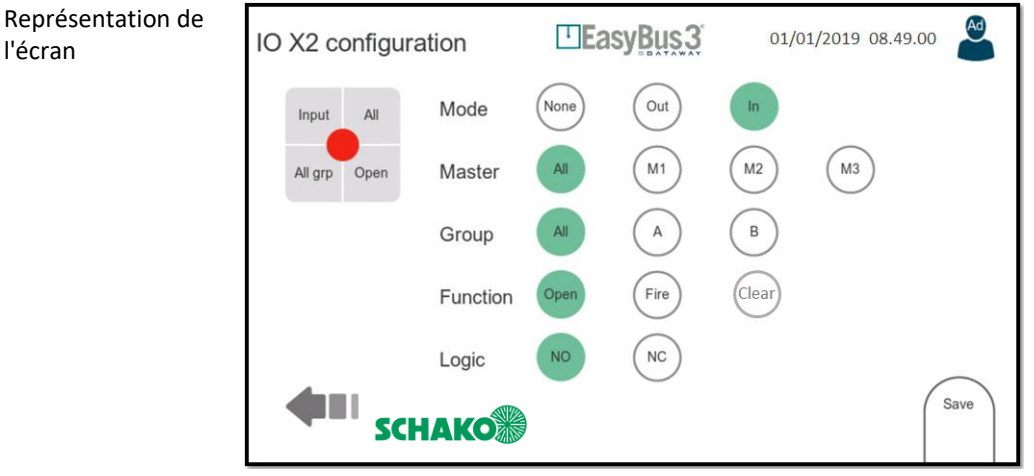

Une E/S peut être configurée comme entrée ou sortie. Les options de configuration dépendent du mode sélectionné.

- MODE : mode de travail (entrée / sortie ou désactivé)
- MASTER : l'EasyS-M01 auquel l'E/S est attribuée.
- GROUP : le groupe auquel l'E/S est attribuée.

- FUNCTION : l'action à effectuer. Cette action dépend du mode de travail.

- *Si vous sélectionnez « Entrée », les fonctions suivantes sont disponibles :*
	- o Open : sert à commander l'ordre « Ouvrir les clapets coupe-feu ».
	- o Fire : sert à générer une alarme incendie
	- o Clear : sert à effacer un Running Fire State

#### *Si vous sélectionnez « Sortie », les fonctions suivantes sont disponibles :*

- o Open : sert à signaler que tous les clapets coupe-feu sont ouverts (fonction ET)
- o Close : sert à signaler que tous les clapets coupe-feu sont fermés (fonction ET)
- o Smoke : sert à signaler qu'au moins un clapet coupe-feu se trouve à l'état « Smoke » (fonction OU)
- o Erreur : sert à signaler qu'au moins un clapet coupe-feu présente une erreur (fonction OU). L'erreur peut être due à un problème de communication ou à un dépassement du temps d'ouverture/de fermeture (en mode autonome uniquement).
- LOGIC : le mode logique spécifie l'état normal, NO (normalement ouvert) ou NC (normalement fermé)

## 9.6.2 Menu interactif

• Save : sauvegarder et appliquer la configuration

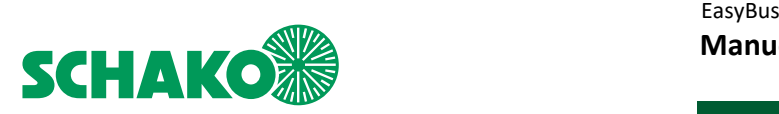

## 9.7 Configuration de la mémoire de données / carte SD

#### 9.7.1 Contenu

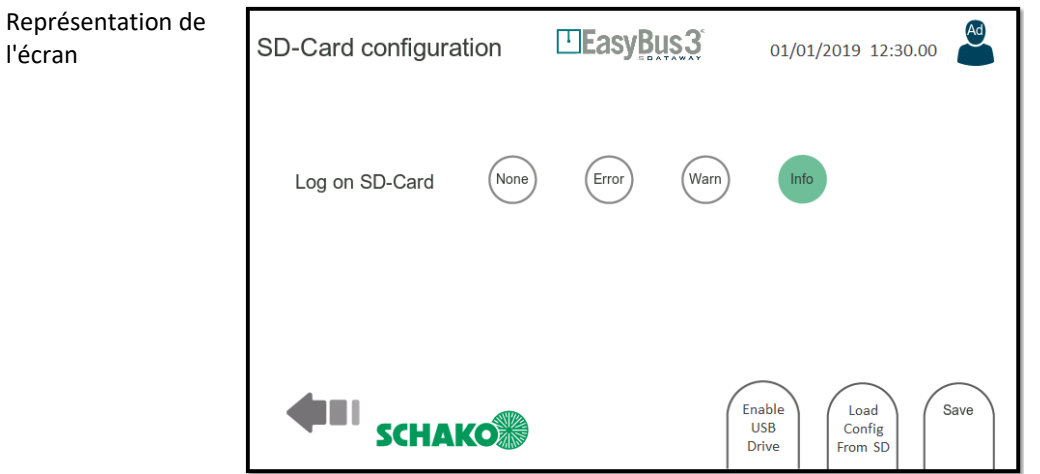

Cet écran vous permet d'effectuer la configuration de la carte SD. (Disponible sur le slot spécifique à l'EasyS-H01).

Avec EasyS-H01, toutes les actions et tous les événements sont enregistrés sur la carte SD (Log-on SD-Card). Les actions enregistrées peuvent ensuite être lues par un ordinateur (sous forme de fichiers texte). Différents niveaux d'enregistrement sont disponibles :

- Error : uniquement les erreurs sont enregistrées
- Warning : des alertes et des erreurs sont enregistrées
- Info : des informations, des alertes et des erreurs sont enregistrées.

#### **Veuillez noter que ce paramètre ne peut même pas être modifié au niveau d'accès Administrateur.**

Cet écran offre également la possibilité de charger une configuration sur la carte SD. Pour ce faire, procédez de la manière suivante :

1. Raccordez un ordinateur au port USB de l'EasyH-01 à l'aide d'un câble USB

2. Cliquez sur le bouton « Enable USB Drive ». Pour confirmer l'activation du mode de stockage de données USB, le bouton devient vert.

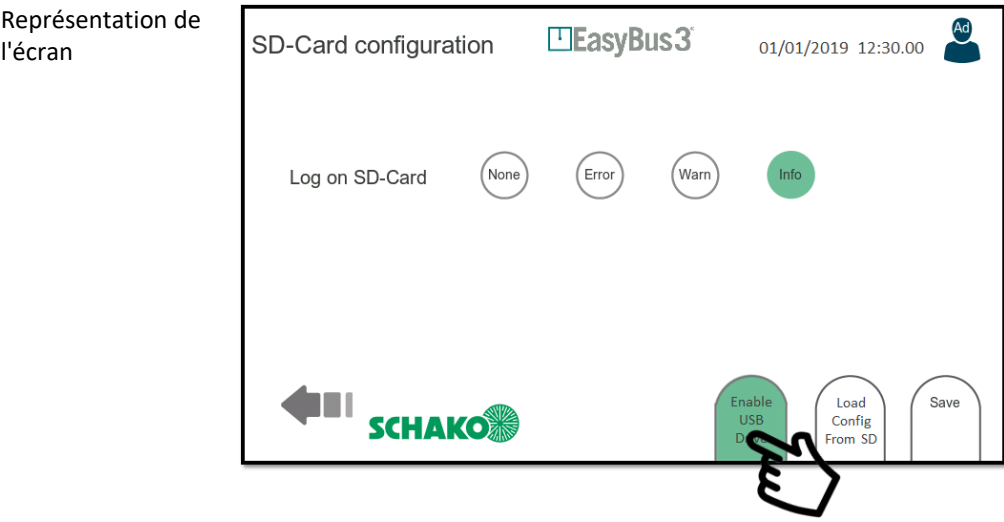

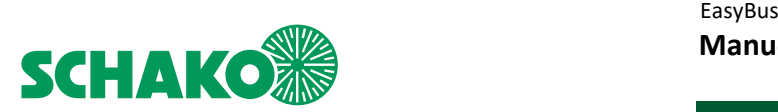

3. Votre PC détecte un nouveau lecteur de cartes. Vous avez ainsi un accès direct au contenu de la carte SD de l'EasyS-H01.

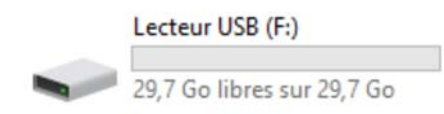

4. Placez le fichier config dans le répertoire racine du système de fichiers de la carte SD. Le nom du fichier doit être : « config\_active.ini ».

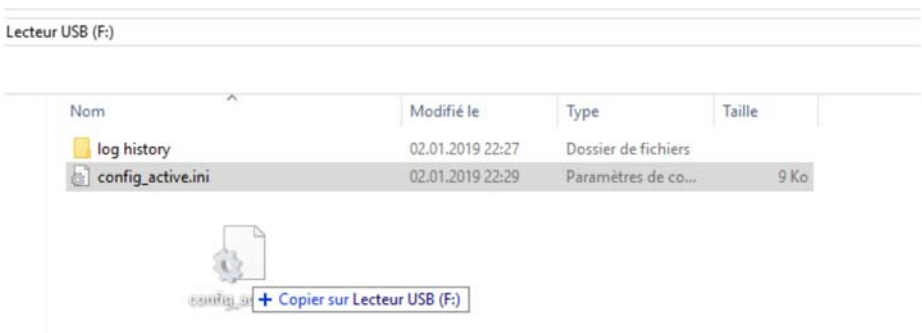

- 5. À la fin du processus de copie, débranchez le câble USB (c'est très important !).
- 6. Cliquez sur le bouton « Load Config From SD »
- 7. Confirmez le message affiché.

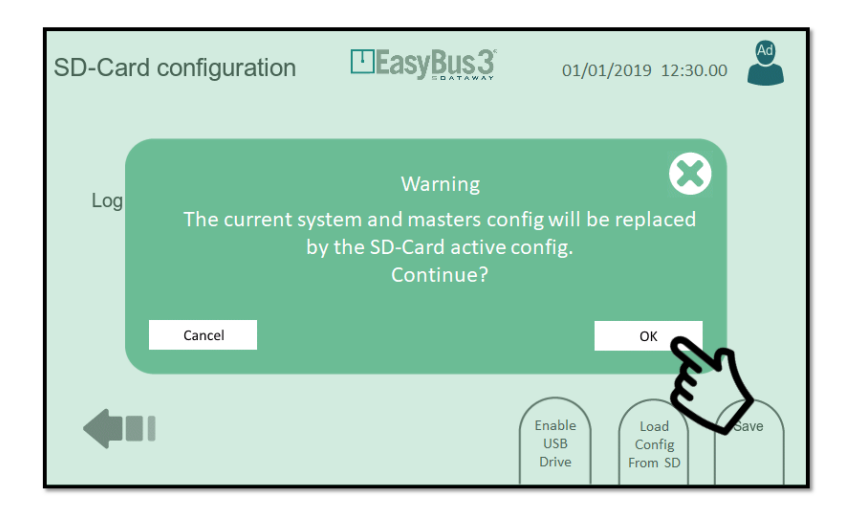

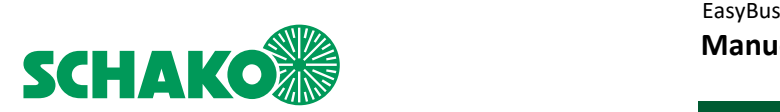

8. Après cette étape, la configuration est chargée dans l'EasyS-H01. Un message de confirmation apparaît.

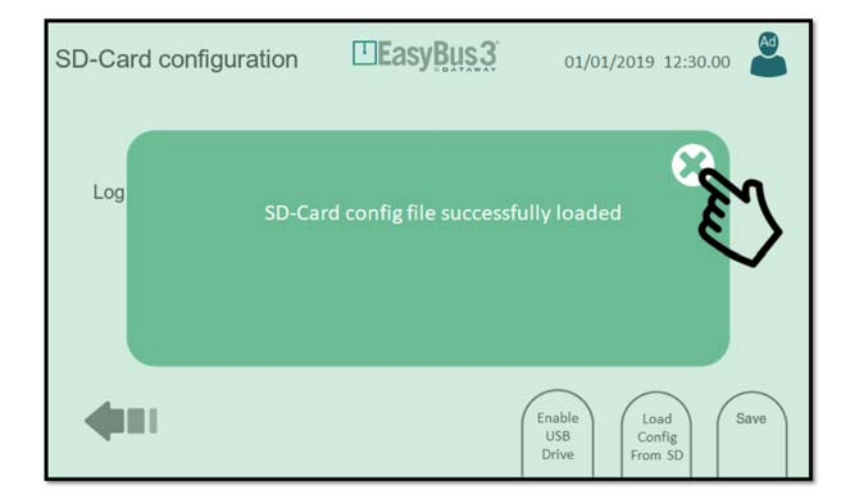

**Veuillez noter qu'à chaque fois que vous modifiez la configuration du système ou du maître, l'EasyS-H01 écrase le fichier config\_active.ini dans le répertoire racine de la carte SD.** 

**En même temps, un autre fichier avec le nom « config\_yyyy\_mm\_dd\_hh\_mn\_ss.ini » est généré dans le dossier « config history ». De cette manière, il est possible de rappeler ultérieurement toute configuration créée dans le passé.** 

**Il est également possible de remplacer sans problème un EasyS-H01 configuré mais défectueux par un autre modèle neuf.** 

**Vous pouvez retirer la carte SD existante du modèle défectueux, l'insérer dans le nouveau EasyS-H01, puis suivre les étapes 5 à 7 ci-dessus.** 

#### 9.7.2 Menu interactif

- Load config From SD : chargement du configuration du système de la carte SD.
- Save config From SD : sauvegarde de la configuration du système sur la carte SD.
- Save : sauvegarde et application des paramètres enregistrés au système.

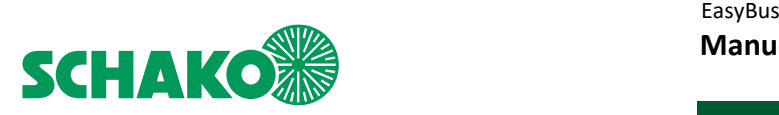

# 9.8 Mise à jour du micrologiciel

## 9.8.1 Contenu

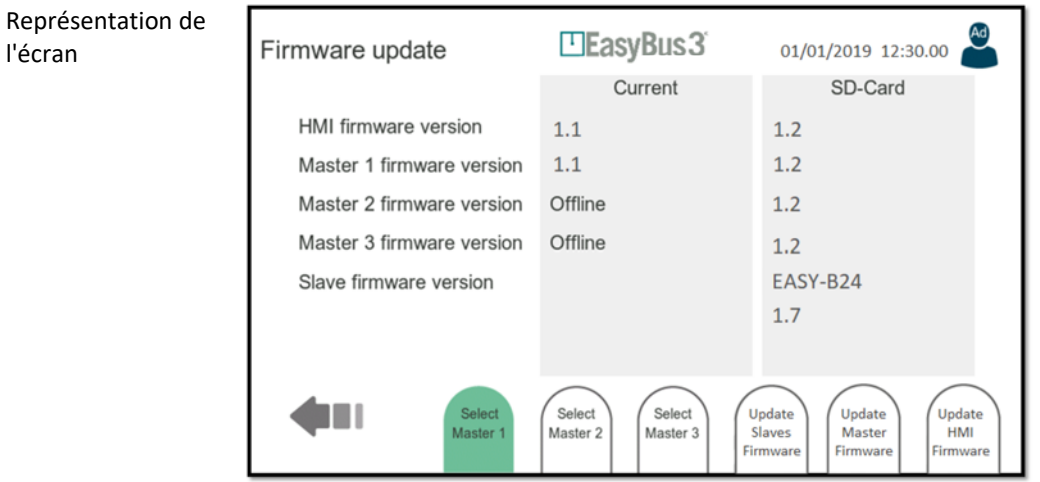

Cet écran affiche les versions actuelles du micrologiciel de l'EasyS-H01 et de tous les Easy-M01 raccordés (champ « Current »). En outre, la version actuelle des fichiers de mise à jour du micrologiciel sur la carte SD est affichée (champ « SD-Card »).

#### 9.8.2 Menu interactif

- Select Master 1…3 Sélectionner le maître (pour le processus de mise à jour du maître et de l'esclave)
- Update Slaves Firmware : affichage de la fenêtre pour la mise à jour du micrologiciel des esclaves (chapitre 9.9)
- Update Master Firmware : affichage de la fenêtre pour la mise à jour du micrologiciel du maître (chapitre 9.10)
- Update HMI Firmware : affichage de la fenêtre pour la mise à jour du micrologiciel de l'IHM (chapitre 9.11).

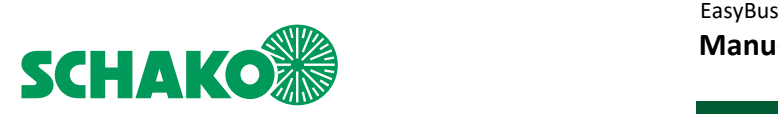

#### 9.9 Mise à jour du micrologiciel des esclaves

#### 9.9.1 Contenu

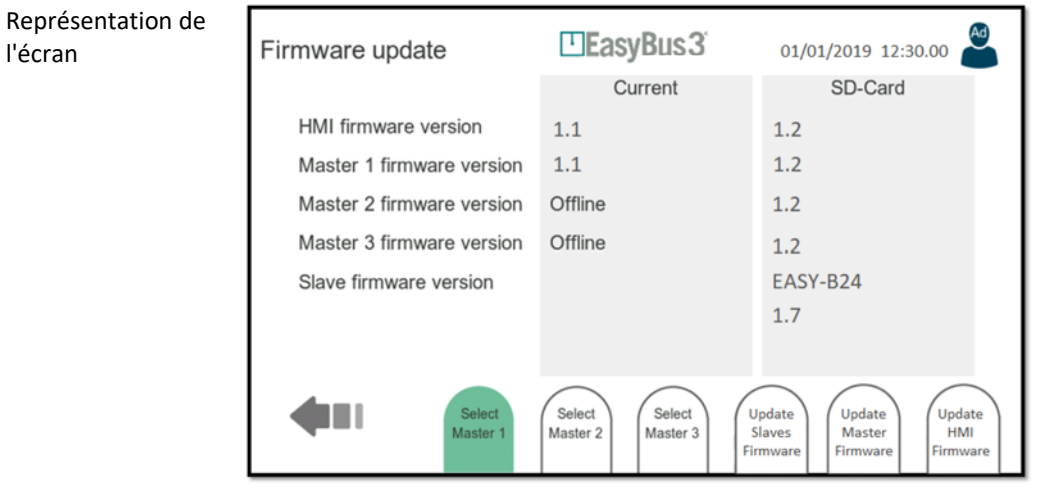

Pour mettre à niveau le micrologiciel des esclaves Easy, veuillez suivre les trois étapes suivantes :

- 1. Raccordez un ordinateur au port USB de l'EasyS-H01 à l'aide d'un câble USB
- 2. Dans la fenêtre « SD Card Configuration », cliquez sur le bouton « Enable USB Drive » (System Configuration > SD-Card > Enable USB Drive)
- 3. Votre PC détecte un nouveau lecteur de cartes. Vous avez ainsi un accès direct au contenu de la carte SD de l'EasyS-H01.
- 4. Placez le fichier de mise à jour du micrologiciel que vous souhaitez charger dans le répertoire racine du système de fichiers de la carte SD.

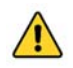

**Veuillez noter qu'un seul type d'esclave peut être mis à jour à la fois. Par exemple, seul le type EasyF-B01 affecté à un maître est mis à jour lorsque vous placez un fichier « EasyF-B01-application\_Rx.y.hex ». Ne jamais copier plus d'un fichier de mise à niveau pour un type d'esclave à la fois sur la carte SD.** 

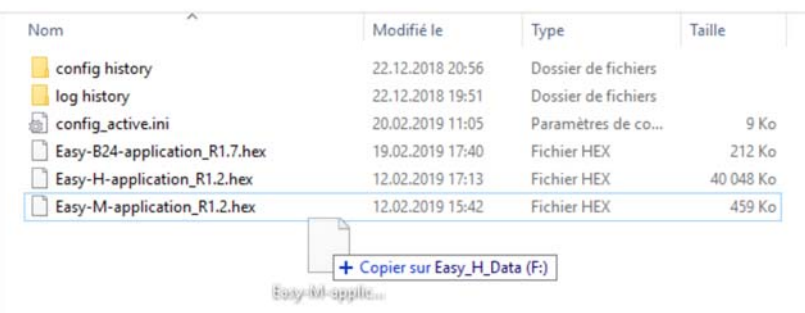

5. À la fin du processus de copie, débranchez le câble USB (c'est très important !).

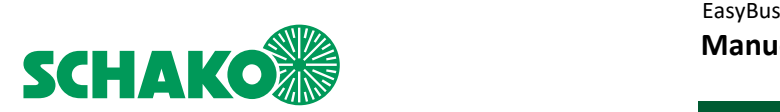

- 6. Ouvrez le fichier de mise à jour du micrologiciel (System Configuration > Firmware Upgrade) et vérifiez le type d'esclave et la version du micrologiciel reconnus sur la carte SD.
- 7. Cliquez sur Master 1, Master 2 ou Master 3 pour sélectionner le réseau maître auquel vous souhaitez appliquer la mise à niveau.

#### **Notez qu'il n'est jamais possible de mettre à jour plus d'un réseau maître à la fois. La procédure doit être répétée pour chaque maître.**

- 8. Cliquez sur « Update Slaves Firmware » et confirmez la boîte de dialogue en appuyant sur « OK »
- 9. Attendez jusqu'à ce que le processus de mise à niveau soit terminé. La mise à jour du micrologiciel esclave pour un maître prend environ 20 minutes.

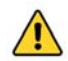

**Cette action ne peut pas être interrompue.** 

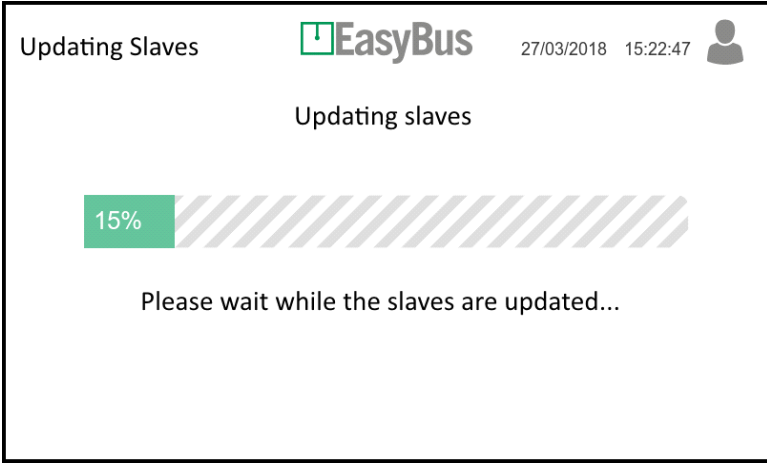

10. Un message de confirmation apparaît à la fin du processus. Cliquez sur « OK ».

## 9.9.2 Menu interactif

9. aucun

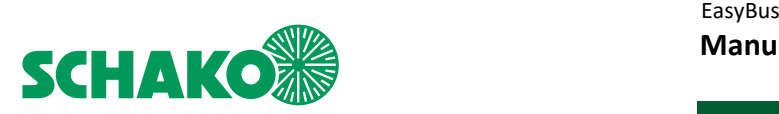

#### 9.10 Mise à jour du micrologiciel EasyS-M01

#### 9.10.1 Contenu

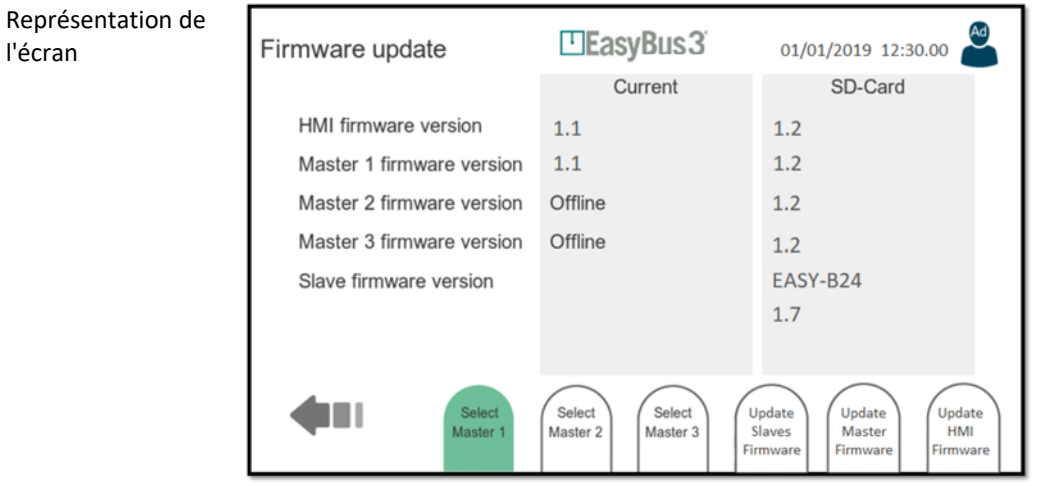

Pour mettre à niveau le micrologiciel de l'EasyS-M01, veuillez suivre les trois étapes suivantes :

- 1. Raccordez un ordinateur au port USB de l'EasyS-H01 à l'aide d'un câble USB
- 2. Dans la fenêtre « SD Card Configuration », cliquez sur le bouton « Enable USB Drive » (System Configuration > SD-Card > Enable USB Drive)
- 3. Votre PC détecte un nouveau lecteur de cartes. Vous avez ainsi un accès direct au contenu de la carte SD de l'EasyS-H01.
- 4. Placez le fichier de mise à jour du micrologiciel que vous souhaitez charger dans le répertoire racine du système de fichiers de la carte SD.

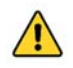

**Veuillez noter qu'un seul type d'esclave peut être mis à jour à la fois. Par exemple, seul le type EasyF-B01 affecté à un maître est mis à jour lorsque vous placez un fichier « EasyF-B01-application\_Rx.y.hex ». Ne jamais copier plus d'un fichier de mise à niveau pour un type d'esclave à la fois sur la carte SD.** 

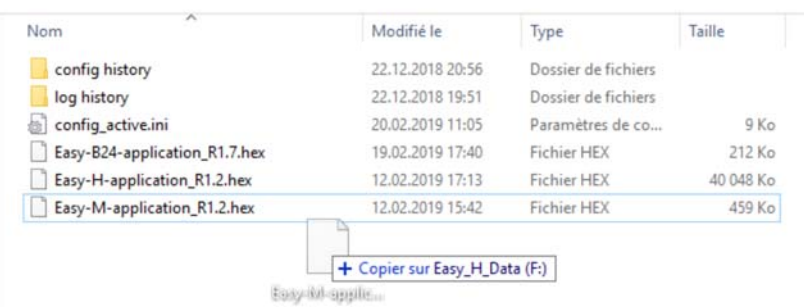

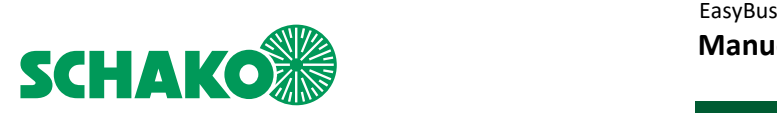

- 5. À la fin du processus de copie, débranchez le câble USB (c'est très important !).
- 6. Ouvrez le fichier de mise à jour du micrologiciel (System Configuration > Firmware Upgrade) et vérifiez le type d'esclave et la version du micrologiciel reconnus sur la carte SD.
- 7. Cliquez sur Master 1, Master 2 ou Master 3 pour sélectionner le réseau maître auquel vous souhaitez appliquer la mise à niveau.

#### **Notez qu'il n'est jamais possible de mettre à jour plus d'un réseau maître à la fois. La procédure doit être répétée pour chaque maître.**

- 8. Cliquez sur « Update Slaves Firmware » et confirmez la boîte de dialogue en appuyant sur « OK »
- 9. Attendez jusqu'à ce que le processus de mise à niveau soit terminé. La mise à jour du micrologiciel maître prend environ 3 minutes.

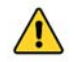

**Cette action ne peut pas être interrompue.** 

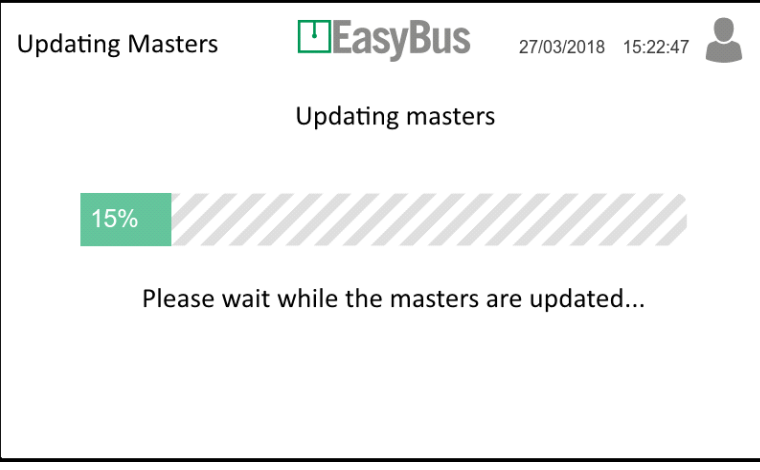

10. Un message de confirmation apparaît à la fin du processus. Cliquez sur « OK ».

9.10.2 Menu interactif

10. aucun

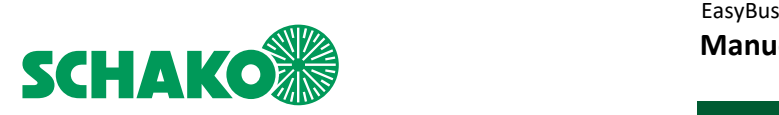

## 9.11 Mise à jour du micrologiciel EasyS-H01

#### 9.11.1 Contenu

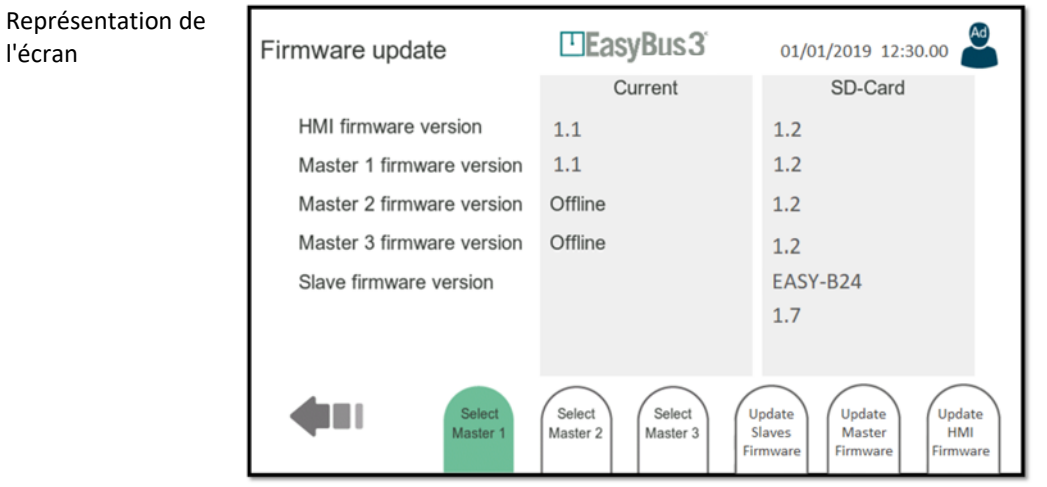

Pour mettre à niveau le micrologiciel de l'EasyS-M01, veuillez suivre les trois étapes suivantes :

- 1. Raccordez un ordinateur au port USB de l'EasyS-H01 à l'aide d'un câble USB
- 2. Dans la fenêtre « SD Card Configuration », cliquez sur le bouton « Enable USB Drive » (System Configuration > SD-Card > Enable USB Drive)
- 3. Votre PC détecte un nouveau lecteur de cartes. Vous avez ainsi un accès direct au contenu de la carte SD de l'EasyS-H01.
- 4. Placez le fichier de mise à jour du micrologiciel que vous souhaitez charger dans le répertoire racine du système de fichiers de la carte SD.

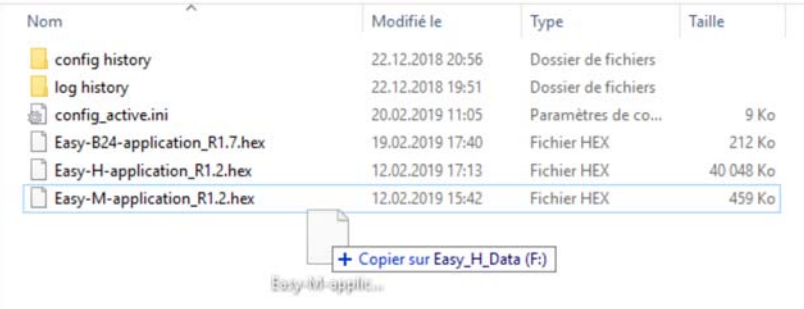

- 5. À la fin du processus de copie, débranchez le câble USB (c'est très important !).
- 6. Ouvrez le fichier de mise à jour du micrologiciel (System Configuration > Firmware Upgrade) et vérifiez le type d'esclave et la version du micrologiciel reconnus sur la carte SD.

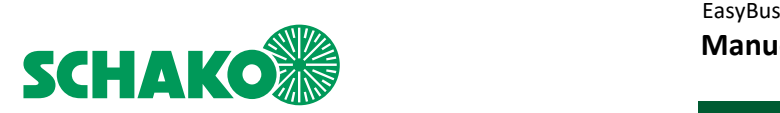

7. Cliquez sur « Update HMI Firmware » et confirmez la boîte de dialogue en appuyant sur « OK ».

**Notez qu'il n'est jamais possible de mettre à jour plus d'un réseau maître à la fois. La procédure doit être répétée pour chaque maître.** 

- 8. À ce niveau, l'Easy3-H redémarre et passe en mode de mise à niveau du micrologiciel.
- 9. Attendez jusqu'à ce que le processus de mise à niveau soit terminé. La mise à jour du micrologiciel IHM maître prend environ 8 minutes.

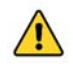

**Cette action ne peut pas être interrompue.** 

10. Un message de confirmation apparaît à la fin du processus. Cliquez sur « OK ».

9.11.2 Menu interactif

11. aucun

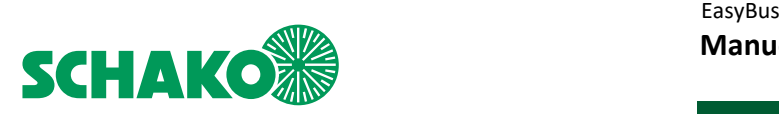

# 9.12 Réglage de la date et de l'heure

## 9.12.1 Contenu

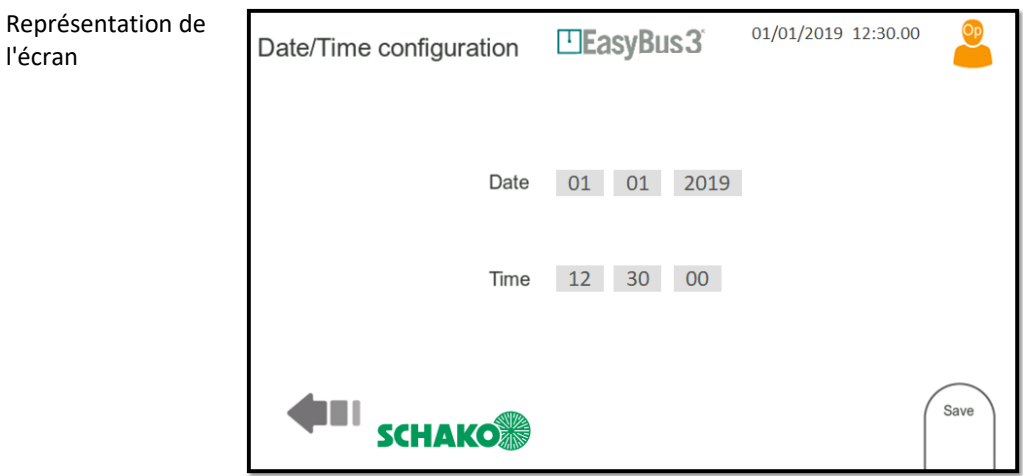

Configurer la date et l'heure du système.

Pour saisir les paramètres de date et d'heure, il est possible d'utiliser le clavier qui apparaît sur le côté droit de la fenêtre.

**Notez que le réglage de la date et de l'heure dans l'Easy3-H est conservé pendant un mois au maximum après la coupure de l'alimentation.** 

**Pour atteindre cette performance, l'Easy3-H doit être rechargé pendant au moins 15 minutes.** 

# 9.12.2 Menu interactif

• Save : sauvegarder et appliquer la configuration

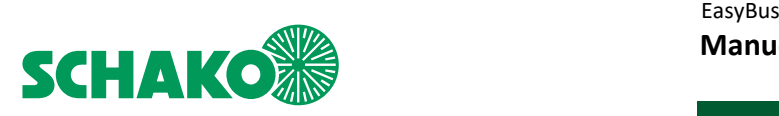

# 9.13 Réglages d'usine

## 9.13.1 Contenu

l'écran

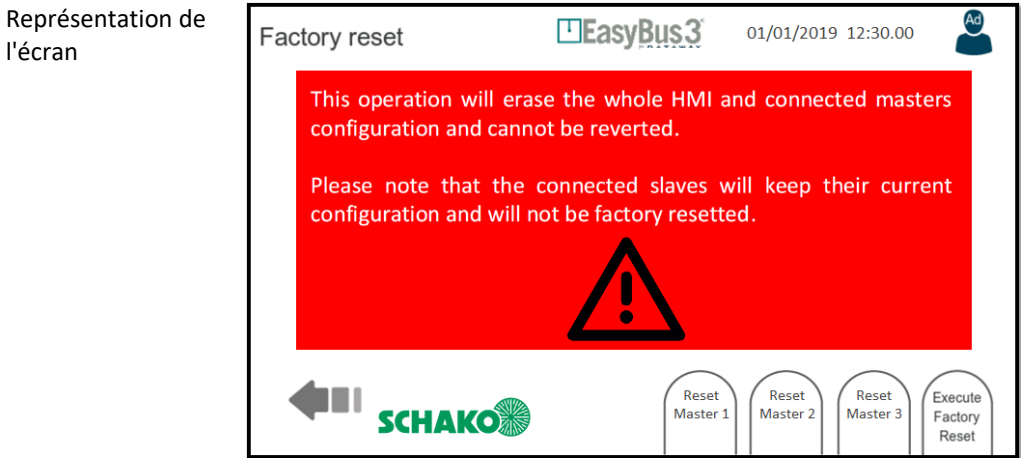

Dans cet écran, il est possible d'EFFACER TOUTES LES DONNÉES et de rétablir les paramètres d'usine initiaux.

#### 9.13.2 Menu interactif

- Reset Master 1 : pour effacer la configuration du maître 1. Un message de confirmation est affiché
- Reset Master 2 : pour effacer la configuration du maître 2. Un message de confirmation est affiché
- Reset Master 3 : pour effacer la configuration du maître 3. Un message de confirmation est affiché
- Execute Factory Reset : effacer toutes les configurations des maîtres, y compris tous les paramètres système pour Easy3-H.

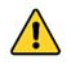

**Ces actions ne peuvent pas être annulées !**

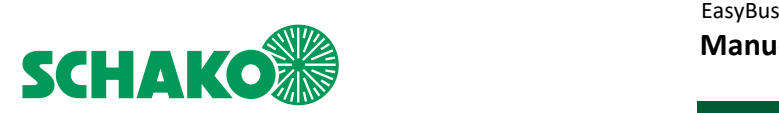

# **10 Communication Modbus**

## 10.1 Aperçu

L'appareil EasyS-H01 peut être commandé et surveillé par le système d'automatisation du bâtiment en utilisant une connexion de communication Modbus.

Pour la communication, un bus RS-485 est utilisé sur le port X2 ou un TCP/IP sur les ports X5 ou X6.

Les informations Modbus sont échangées directement à l'aide des modules EasyS-M01 qui sont connectés à l'EasyS-H01 (EasyS-H01 est utilisé en tant que passerelle). Une adresse Modbus (ou Unit-ID) est affectée à chaque EasyS-M01.

10.2 Configuration

#### 10.2.1 Modbus RTU

Vous trouverez des informations détaillées relatives à la configuration Modbus RTU dans le chapitre 9.3.

L'écran « General Configuration » peut être utilisé pour affecter une adresse Modbus au premier EasyS-M01. Les adresses suivantes sont affectées aux deux autres modules. L'affectation standard est la suivante : adresse Modbus 1 maître 1, adresse Modbus 2 maître 2 et adresse Modbus 3 maître 3.

#### 10.2.2 Modbus TCP/IP

Vous trouverez des informations détaillées relatives à la configuration Modbus TCO/IP dans le chapitre 9.4.

L'écran « General Configuration » peut être utilisé pour affecter une adresse Modbus au premier EasyS-M01. Les adresses suivantes sont affectées aux deux autres modules. L'affectation standard est la suivante : adresse Modbus 1 maître 1, adresse Modbus 2 maître 2 et adresse Modbus 3 maître 3.

#### 10.2.3 Timeout

Il est possible de configurer le dépassement de temps Modbus dans la fenêtre « General Configuration », voir chapitre 9.2. Si l'EasyS-H01 n'a pas reçu de demande Modbus dans un certain délai, la communication est considérée comme perturbée et les registres Modbus EasyS-M01 sont remis à une valeur sûre (c'est-à-dire fermeture de tous les clapets coupe-feu).

La gestion du timeout se fait séparément pour chacun des trois EasyS-M01 connectés au même EasyS-H01. Par exemple, si la communication Modbus est encore active pour le premier EasyS-M01, mais perturbée pour les deux autres, seuls ces deux derniers seront réinitialisés. Le premier EasyS-M01 continue à fonctionner normalement.

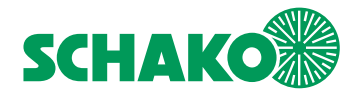

#### 10.3 Conception des registres

L'accès aux EasyS-M01 peut se faire à l'aide des registres Modbus qui sont expliqués séparément ci-dessous.

Les sections R/W peuvent être lues ou écrites en utilisant les fonctions Holding Register (codes de fonction 3 et 16). Les sections RO peuvent être lues en utilisant la fonction Input Register (code de fonction 4).

## 10.3.1 Informations générales – EasyS-M01

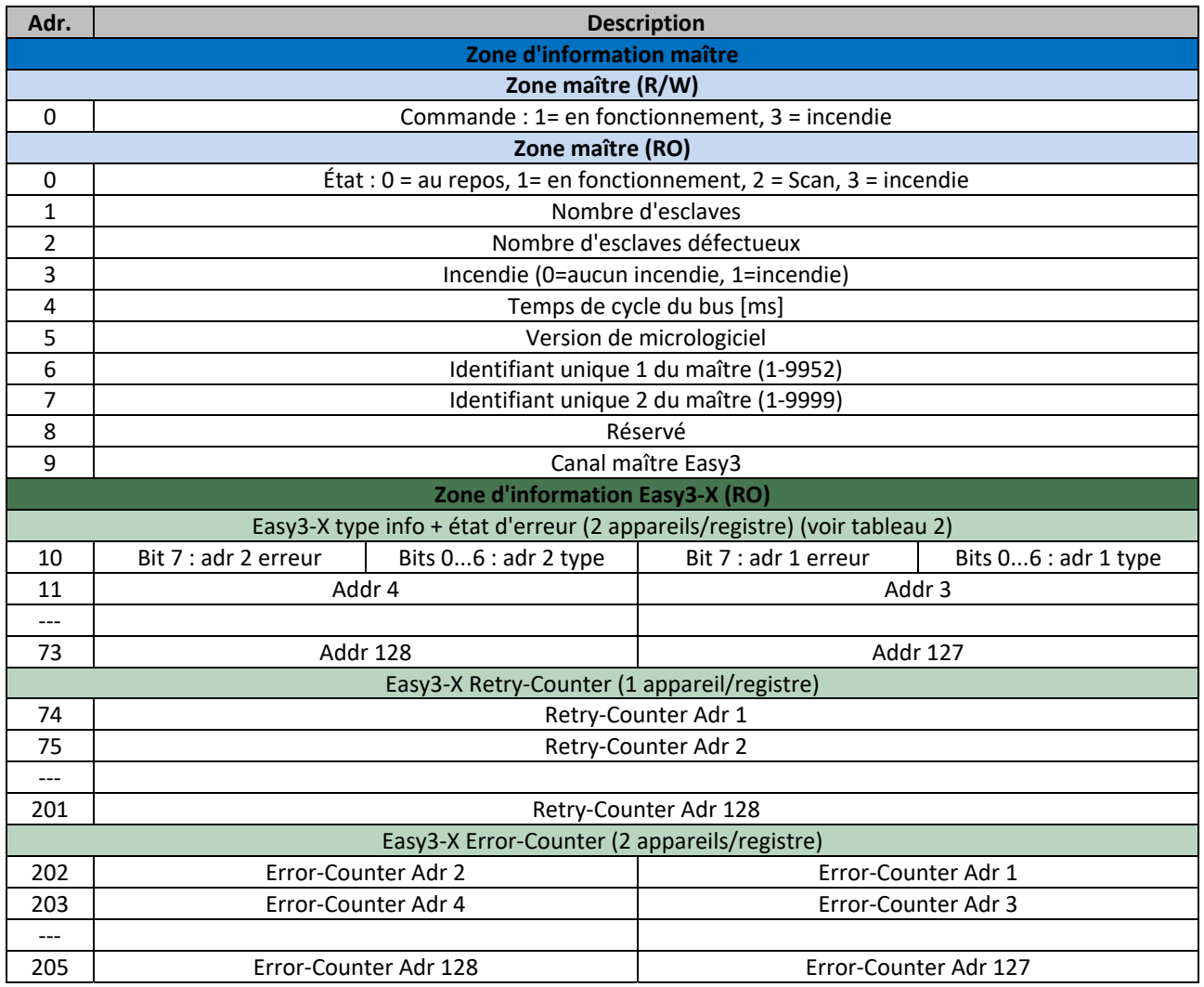

*Tableau 1 EasyS-M01 registre d'information* 

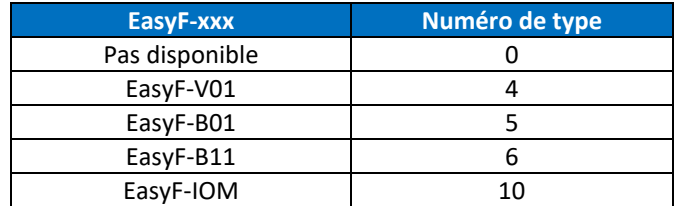

*Tableau 2 Types EasyF-xxx* 

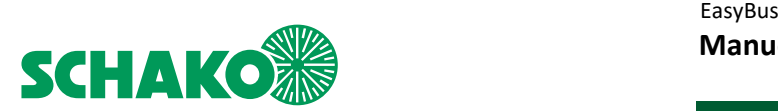

## 10.3.2 Registre Modbus EasyF-B01 (24V) et EasyB11 (230V)

- Voir documentation « EasyH\_ModbusRegisters »
- 10.3.3 Registre Modbus EasyF-V01
	- Voir documentation « EasyH\_ModbusRegisters »

# 10.3.4 Registre Modbus EasyF-VAC

• Voir documentation « EasyH\_ModbusRegisters »

## 10.3.5 Registre Modbus EasyF-VMP

• Voir documentation « EasyH\_ModbusRegisters »

## 10.3.6 Registre Modbus EasyF-RMM

• Voir documentation « EasyH\_ModbusRegisters »

# 10.3.7 Registre Modbus EasyF-I8M

• Voir documentation « EasyH\_ModbusRegisters »

## 10.3.8 Registre Modbus EasyF-IOM

• Voir documentation « EasyH\_ModbusRegisters »

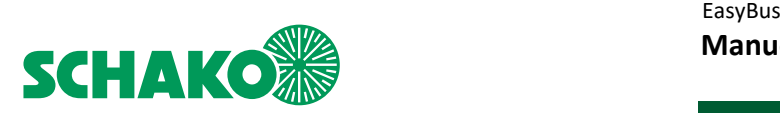

# **11 Communication BACnet**

#### 11.1 Aperçu

L'appareil EasyS-H01 peut être contrôlé et surveillé par le système de gestion du bâtiment via une connexion BACnet. La communication peut être établie via le bus RS-485 sur le port X2 ou le port UDP / IP sur les ports X5 ou X6.

#### 11.2 Configuration

#### 11.2.1 BACnet MSTP

Vous trouverez des informations détaillées relatives à la configuration BACnet MESTP dans la section 9.3.

#### 11.2.2 BACnet IP

Vous trouverez des informations détaillées relatives à la configuration BACnet MESTP dans la section 9.4.

#### 11.2.3 BACnet en général

Il est possible de configurer l'appareil BACnet dans le menu de configuration. Vous trouverez d'autres informations à ce sujet dans la section 9.2.

#### 11.2.4 Perte de communication

Pour contrôler la perte de communication, le système utilise un objet Watchdog qui contient trois instances.

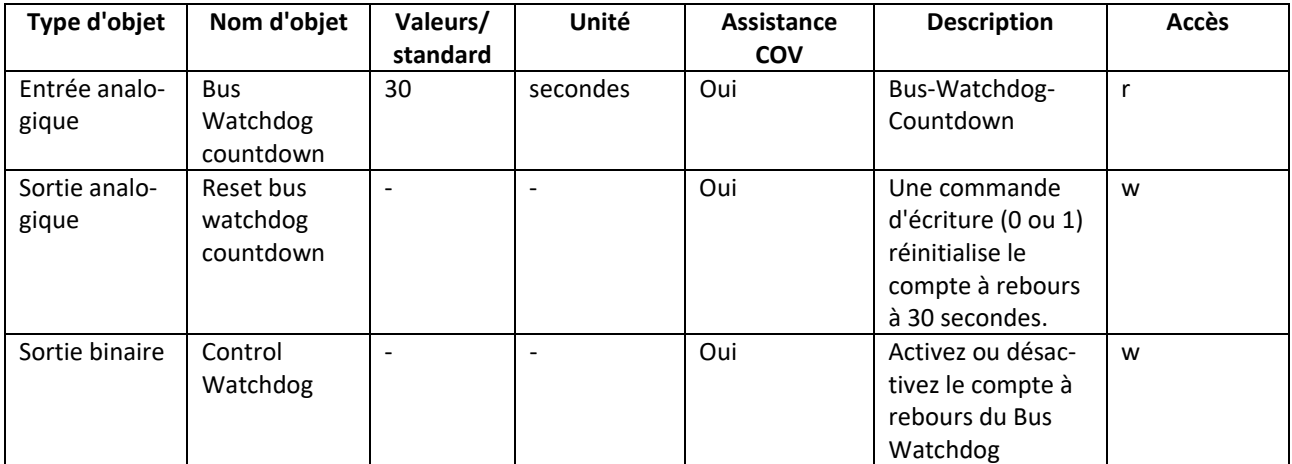

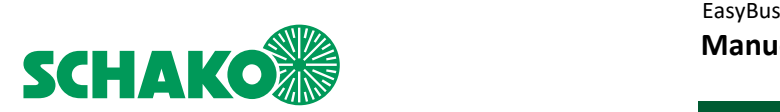

# 11.3 Description des objets

Les objets BACnet créés sont définis dans trois catégories différentes. Trois instances de contrôle des pertes de communication (Watchdog). Onze objets pour chaque EasyS-M01 détecté ou pour chaque maître détecté. Enfin, pour chaque esclave détecté, entre 3 et 7 objets sont créés pour contrôler le module.

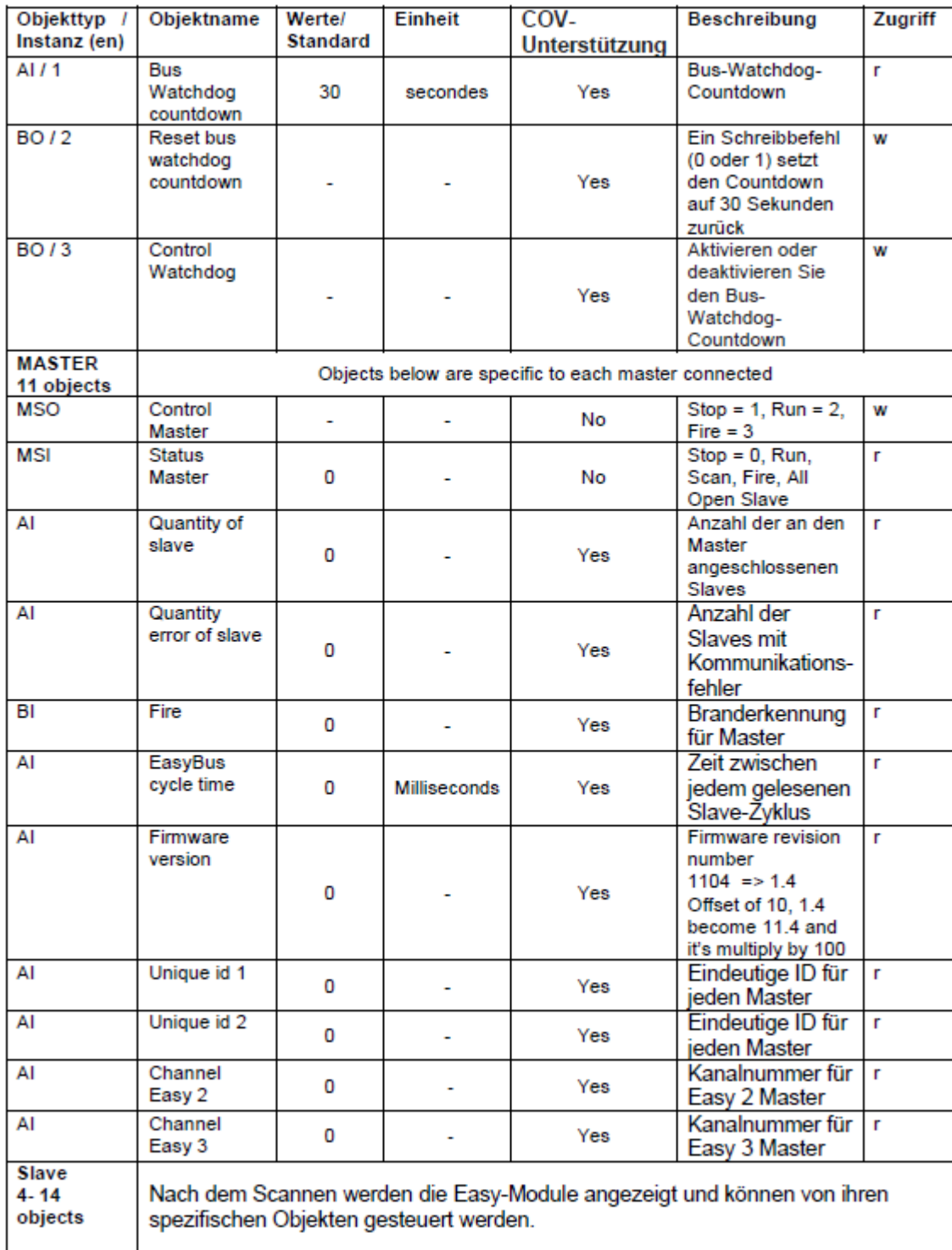

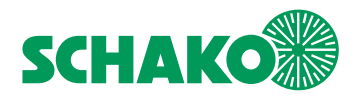

# 11.3.1 Objets BACnet EasyF-V01

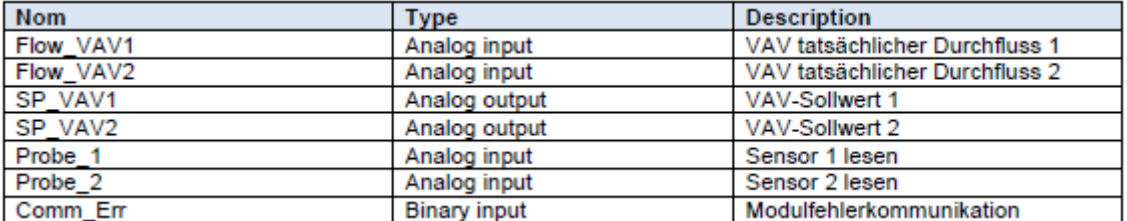

# 11.3.2 Objets BACnet EasyF-VAC

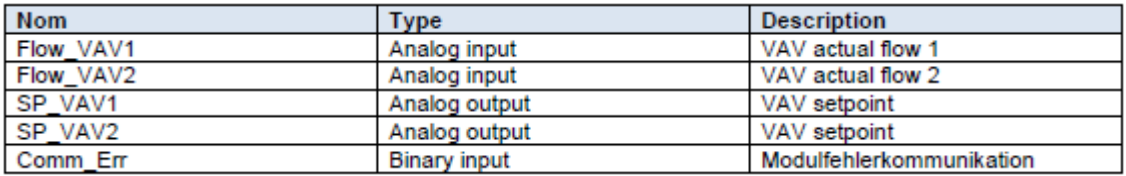

# 11.3.3 Objets BACnet EasyF-VMP

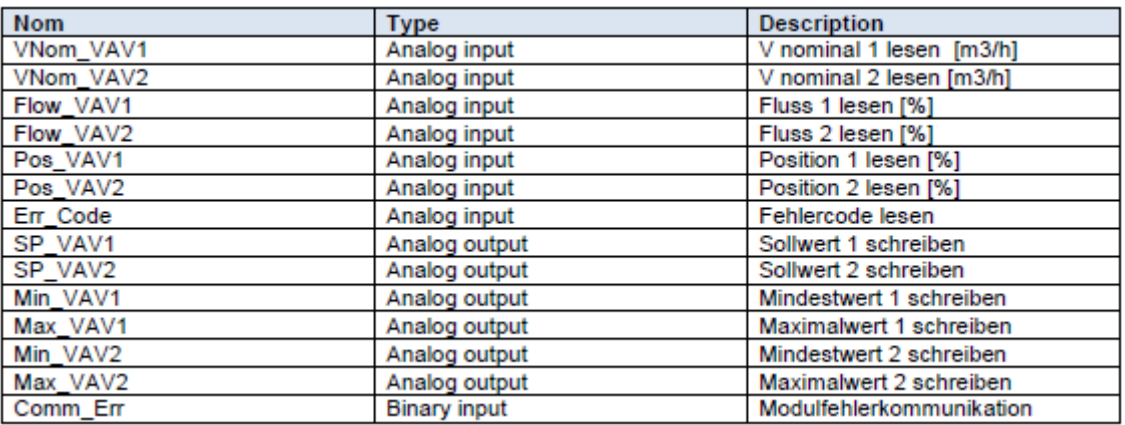

#### 11.3.4 Objets BACnet EasyF-B01 et EasyF-B11

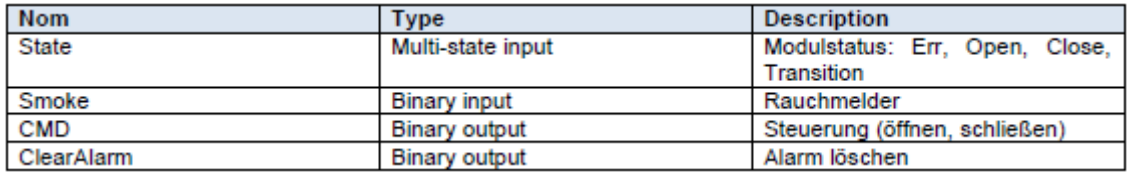

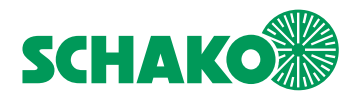

# 11.3.5 Objets BACnet EasyF-RMM

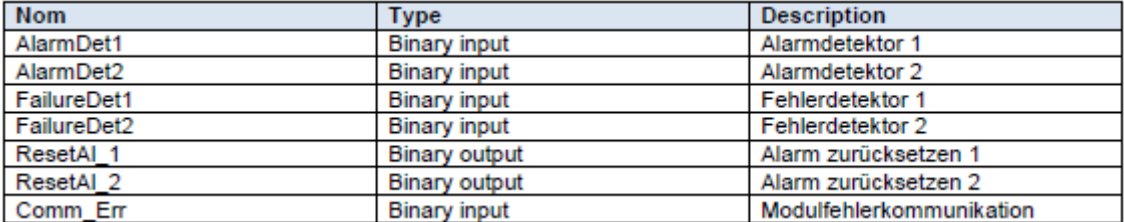

# 11.3.6 Objets BACnet EasyF-I8M

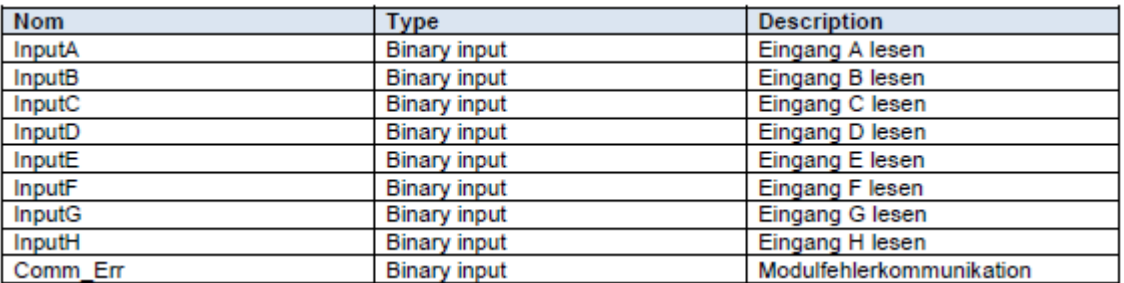

# 11.3.7 Objets BACnet EasyF-IOM

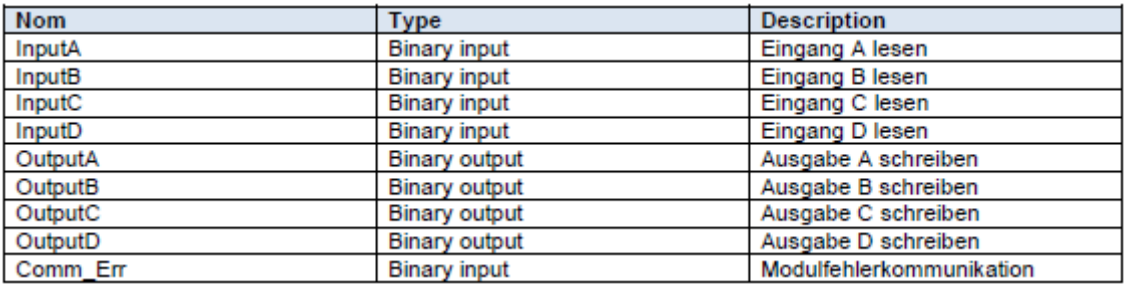

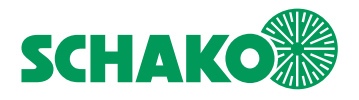

 EasyBus  **Manuel d'utilisation EasyS-H01**

**12 Contacts** 

**SCHAKO KG Steigstraße 25-27 78600 Kolbingen Tél. +49 7463 980-0 www.schako.com**